# **Die digitale Antragstellung mit ViBa-BW**

**Eine Anleitung für Planvorlageberechtigte am Beispiel des Baugenehmigungsverfahrens nach §58 LBO**

> **Untere Baurechtsbehörde Landkreis Esslingen**

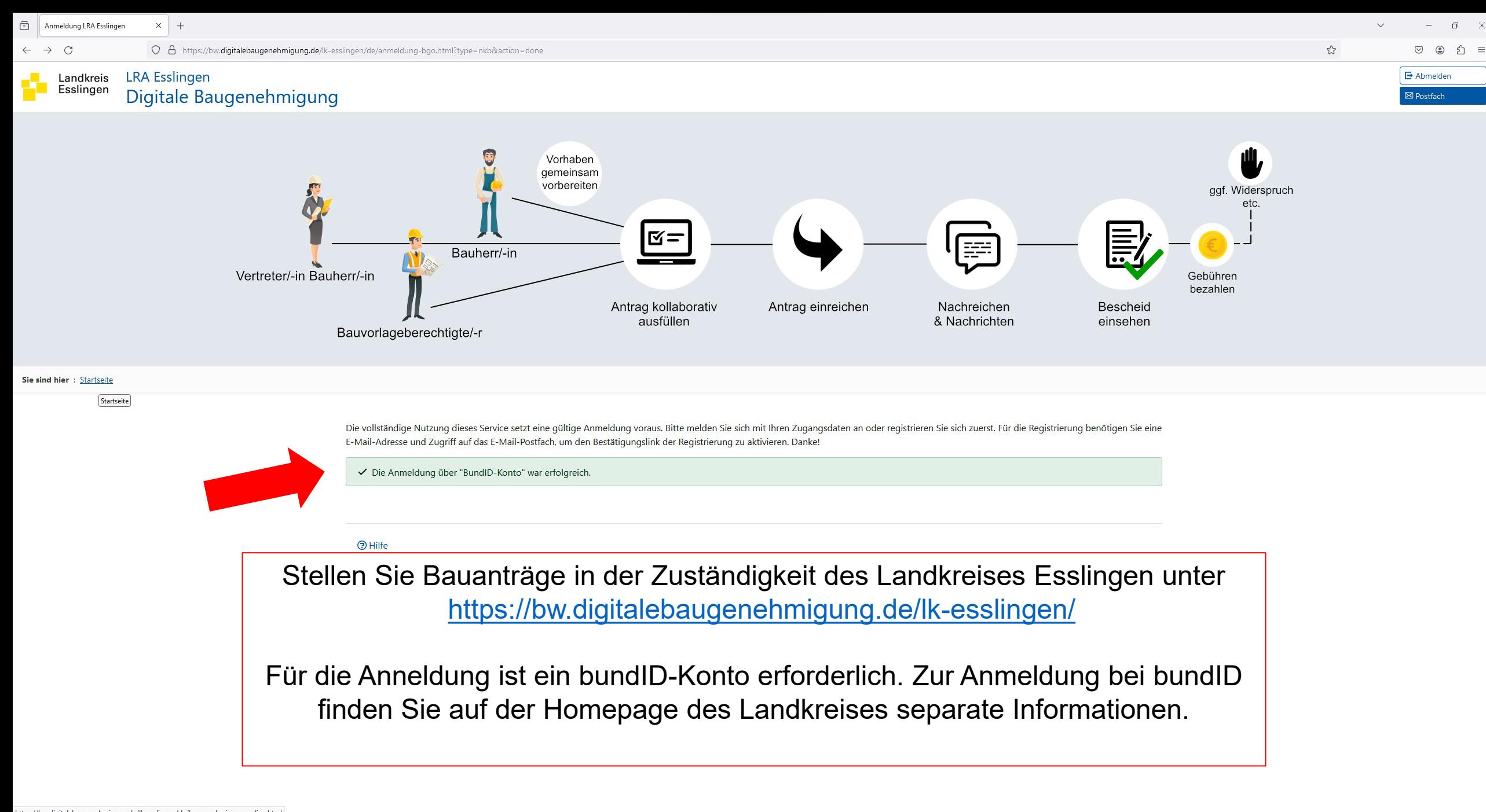

 $\circ$ 

Q Suche

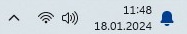

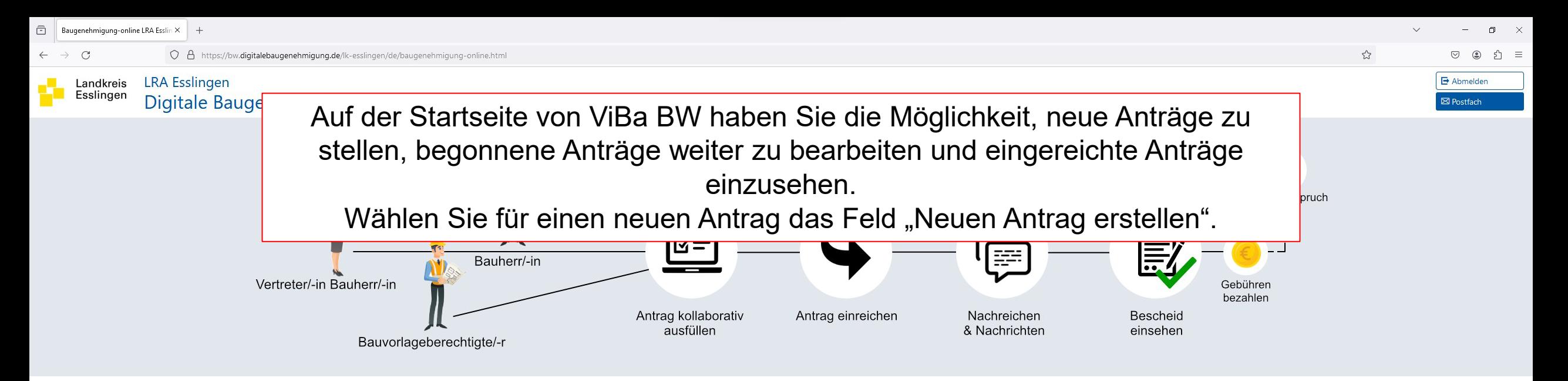

## Sie möchten bauen? Dann können Sie hier digital los legen!

Wir wünschen Ihnen ein effektives Arbeiten und freuen uns über Ihre Meinung zur Verbesserung dieses digitalen Angebotes.

Q Suche

 $\omega$ 

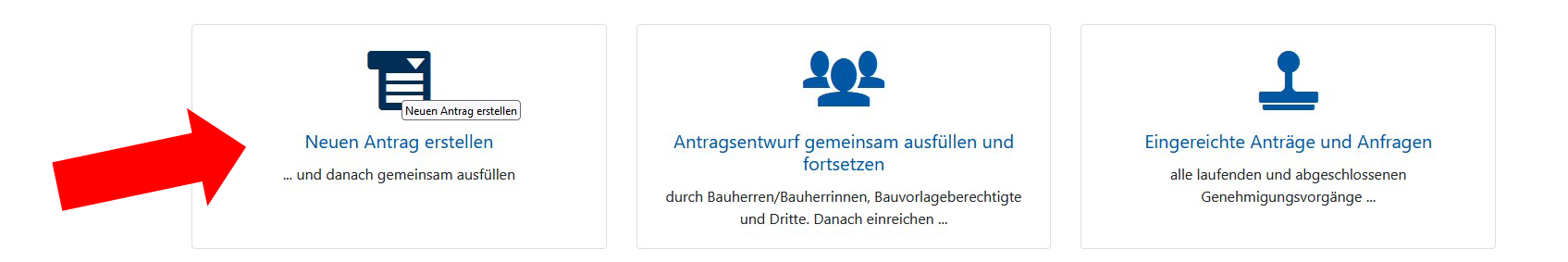

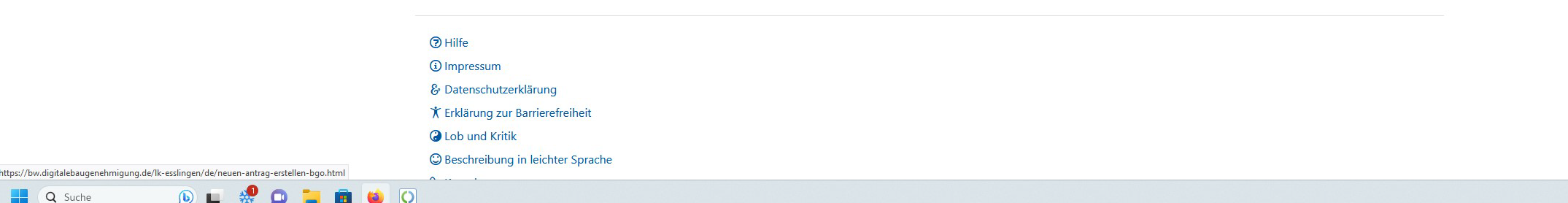

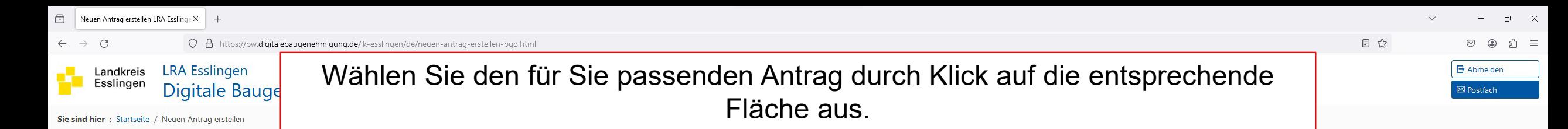

Nach der Landesbauordnung Baden-Württemberg (LBO) gibt es verschiedene Verfahrensarten. Innerhalb dieser müssen verschiedene Anträge und Anzeigen gestellt werden.

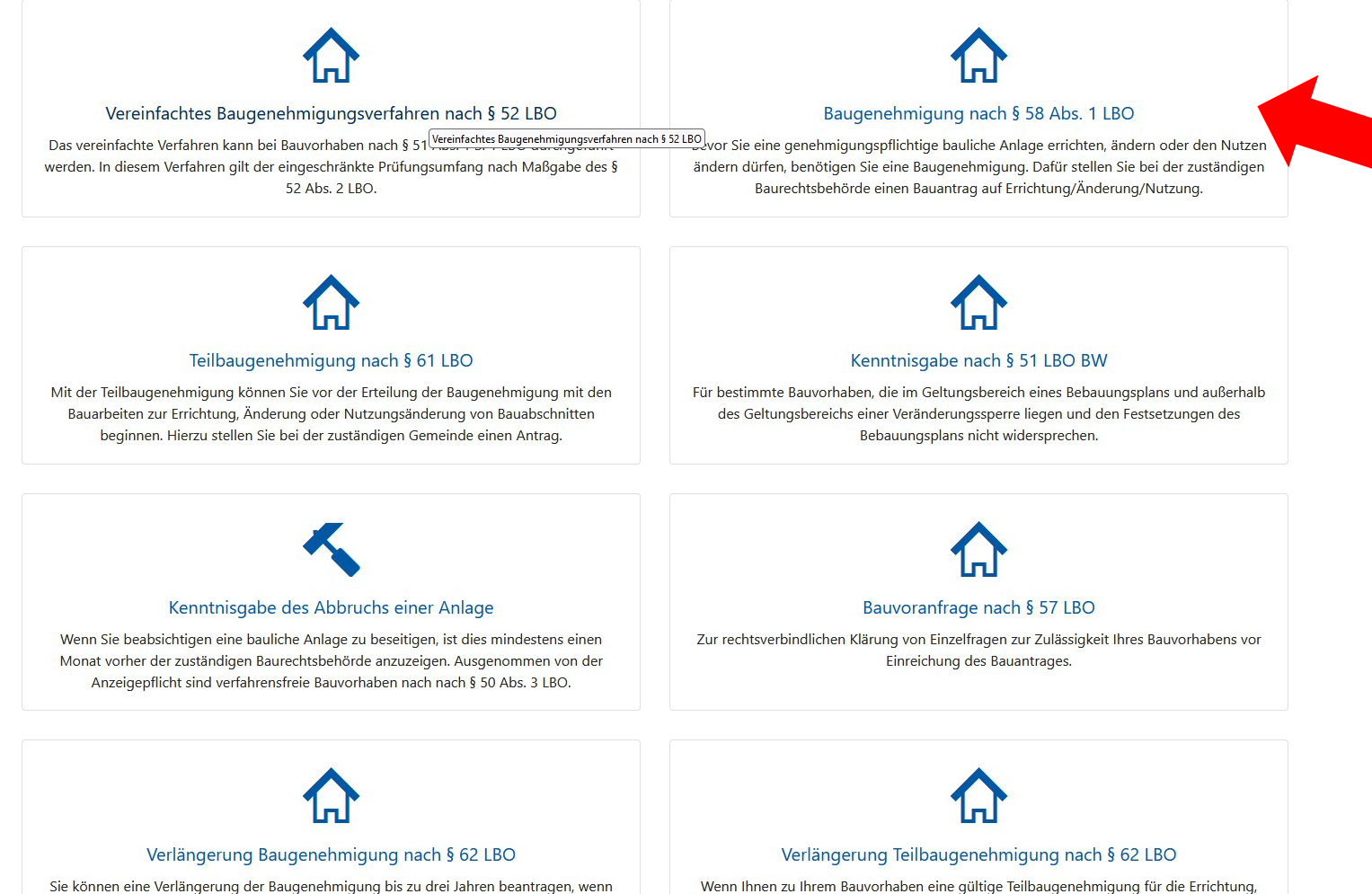

Ihnen zu Ihrem Bauvorhaben eine gültige Baugenehmigung für die Errichtung, Änderung oder Nutzungsänderung einer Anlage vorliegt.

Änderung oder Nutzungsänderung einer Anlage vorliegt, können Sie eine Verlängerung um bis zu drei Jahren beantragen.

 $\leftarrow$   $\rightarrow$  C

目公

 $\Box$   $\times$ 

 $57$ 

**LRA** Esslingen Landkreis Esslingen Digitale Baugenehmigung

Sie sind hier: Startseite / Neuen Antrag erstellen / Baugenehmigung nach § 58 Abs. 1 LBO

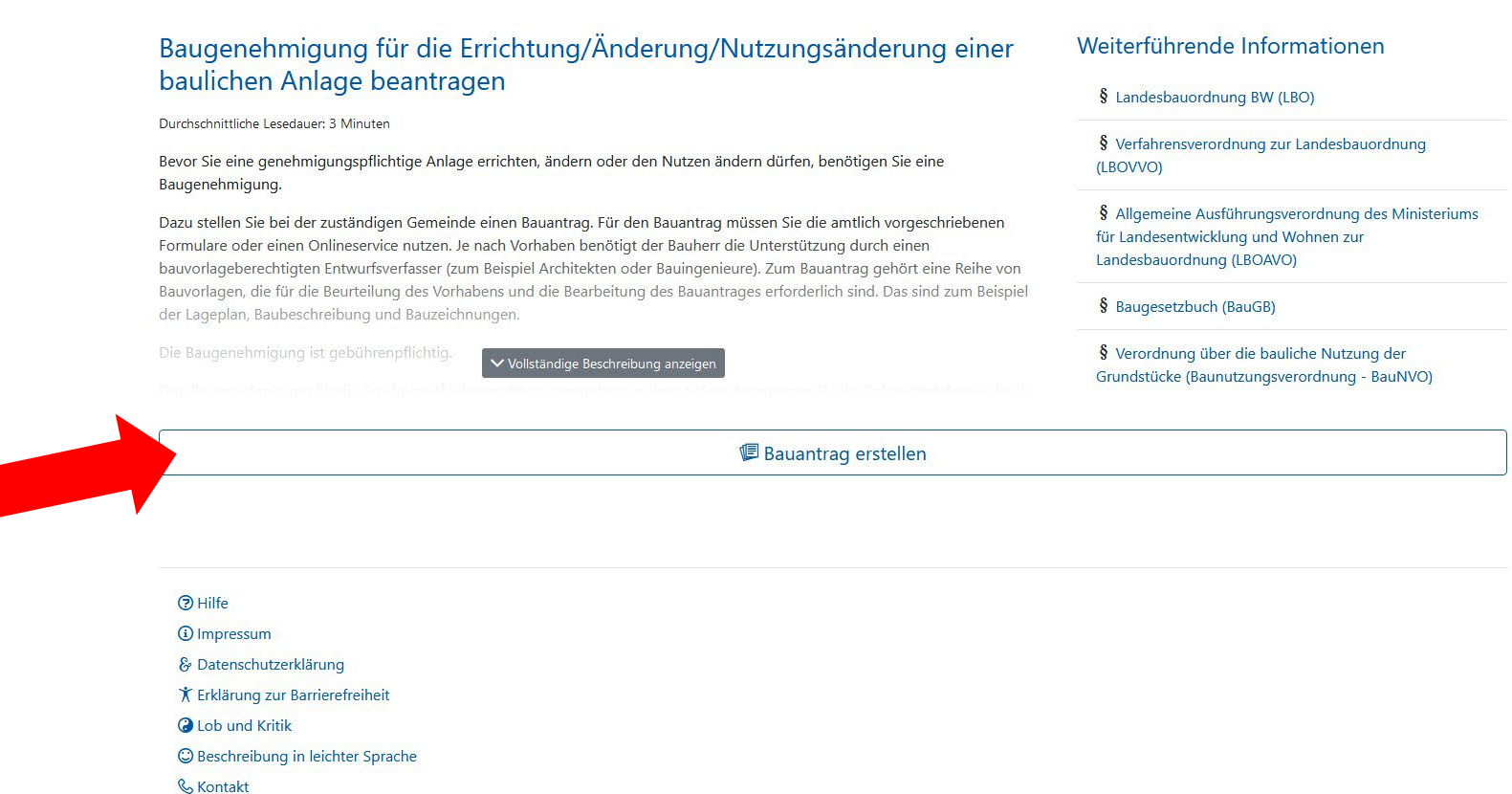

Sie erhalten eine Übersicht zum gewählten Verfahren einschließlich Links zu zugehörigen Rechtsvorschriften. Klicken Sie auf "Bauantrag erstellen" um fortzufahren.

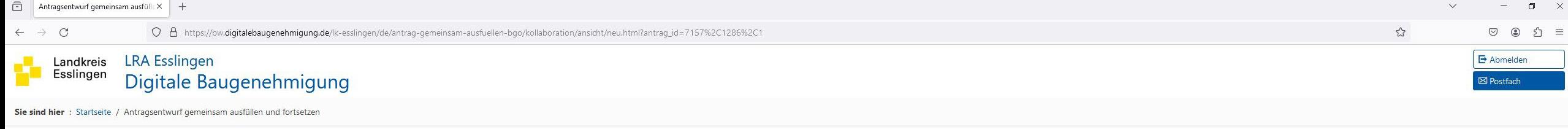

#### **≮** Zurück

Die mit \* Stern gekennzeichneten Felder erfordern eine Eingabe.

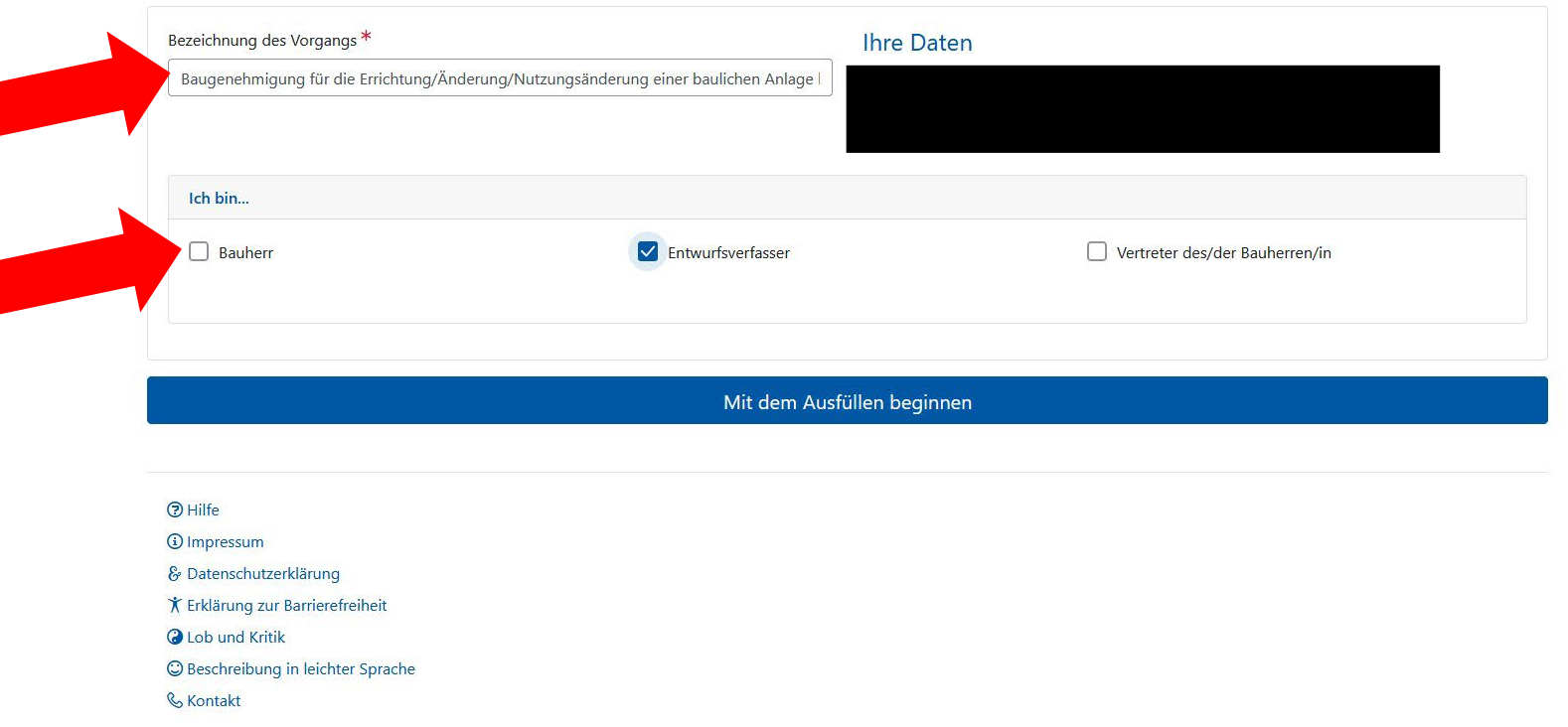

Geben Sie Ihrem Antrag einen aussagekräftigen Titel und markieren Sie Ihre Rolle im Genehmigungsverfahren (Mehrfachnennung, z.B. Bauherr + Entwurfsverfasser ist möglich)

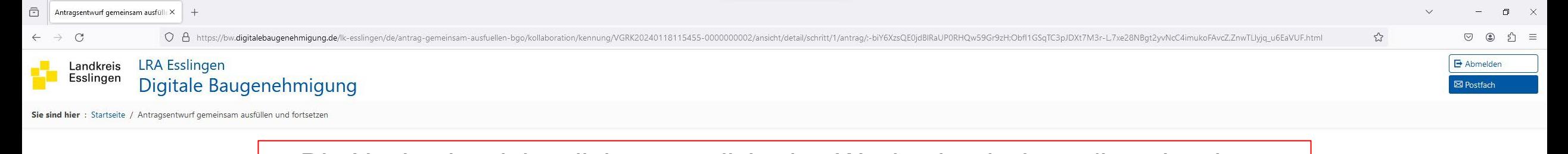

Die Navigationsleiste links ermöglicht den Wechsel zwischen allen einzelnen Schritten der Antragserstellung. Tragen Sie zunächst alle Angaben zur Bauherrschaft und ggf. zu einer Vertretung ein.Zusammenarbeit Berechtigungen Vorgang Angaben Bauherr/in  $\bullet$ **L**<sub>a</sub> Gesperrt Sie bearbeiten diesen Schritt. Für weitere Akteure ist die Bearbeitung momentan gesperrt. Vertreter/in der Bauherrin / des  $\bullet$ Bauherrn Angaben Bauherr/in  $\bigcirc$ Angaben Entwurfsverfasser/in Die mit \* Stern gekennzeichneten Felder erfordern eine Eingabe.  $\checkmark$ **Bauleitung** Um den/die Bauherr/Bauherrin für eine Zusammenarbeit einzuladen, klicken Sie bitte auf den Menüpunkt "Zusammenarbeit" in der obenstehenden Menüleiste.  $\bullet$ Baugrundstück  $\bullet$ Bebauungsplan / Baulasten **Allgemeine Angaben**  $\sqrt{1}$ Angaben zum Vorhaben Natürliche Person oder juristische Person bzw. Personengesellschaften \* bitte auswählen  $\bigcirc$ Angaben zum Vorbescheid bitte auswählen  $\bigcirc$ Bautechnische Bauvorlagen natürliche Person  $\bigcirc$ juristische Person bzw. Personengesellschaften Öffentliche Bekanntmachung  $\bigcirc$ Sonstiges Abweichungen, Ausnahmen und  $\bigcirc$ Befreiungen  $\bullet$ Anlagen  $\bullet$ Freizeichnung Einreichen - noch nicht möglich  $\mathbf{a}$ 

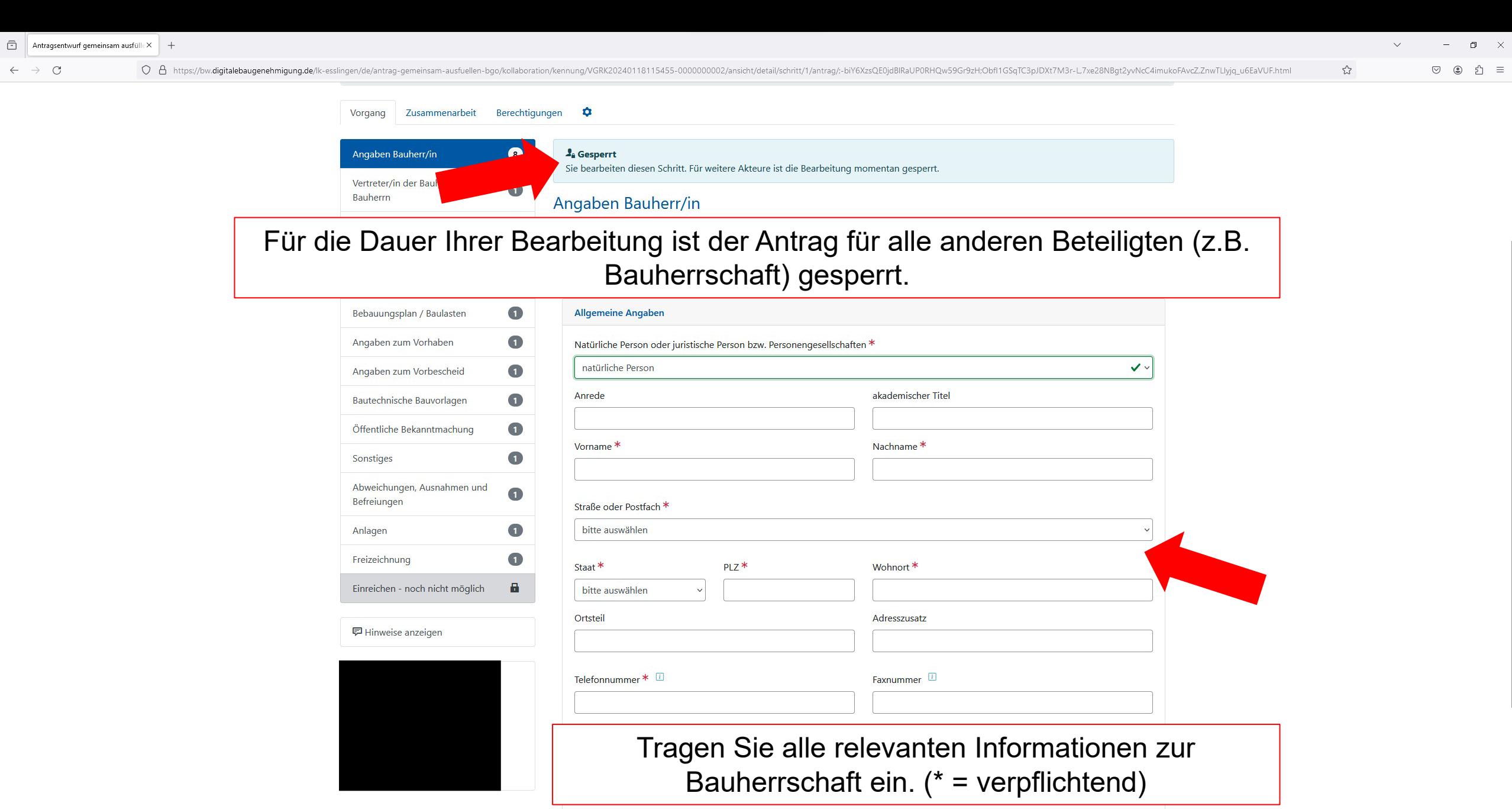

**DE 30 - 80** Q Suche

Weiter >

 $\leftarrow$   $\rightarrow$   $\,$   $\mbox{C}$ 

 $\stackrel{\leftrightarrow}{\omega}$ 

 $\circledcirc$ 

\_ව ≡

Anyaben Entwurtsverlasser/in

# Tragen Sie alle relevanten Informationen zum Entwurfsverfasser inkl. Bauvorlageberechtigung ein.

O A https://bw.digitalebaugenehmigung.de/lk-esslingen/de/antrag-gemeinsam-ausfuellen-bgo/kollaboration/kennung/VGRK20240118115455-000000002/ansicht/detail/schritt/3/antrag/:-biY6XzsQE0jdBRaUP0RHQw59Gr9zH;Obf11GSqTC3pJDXt7M

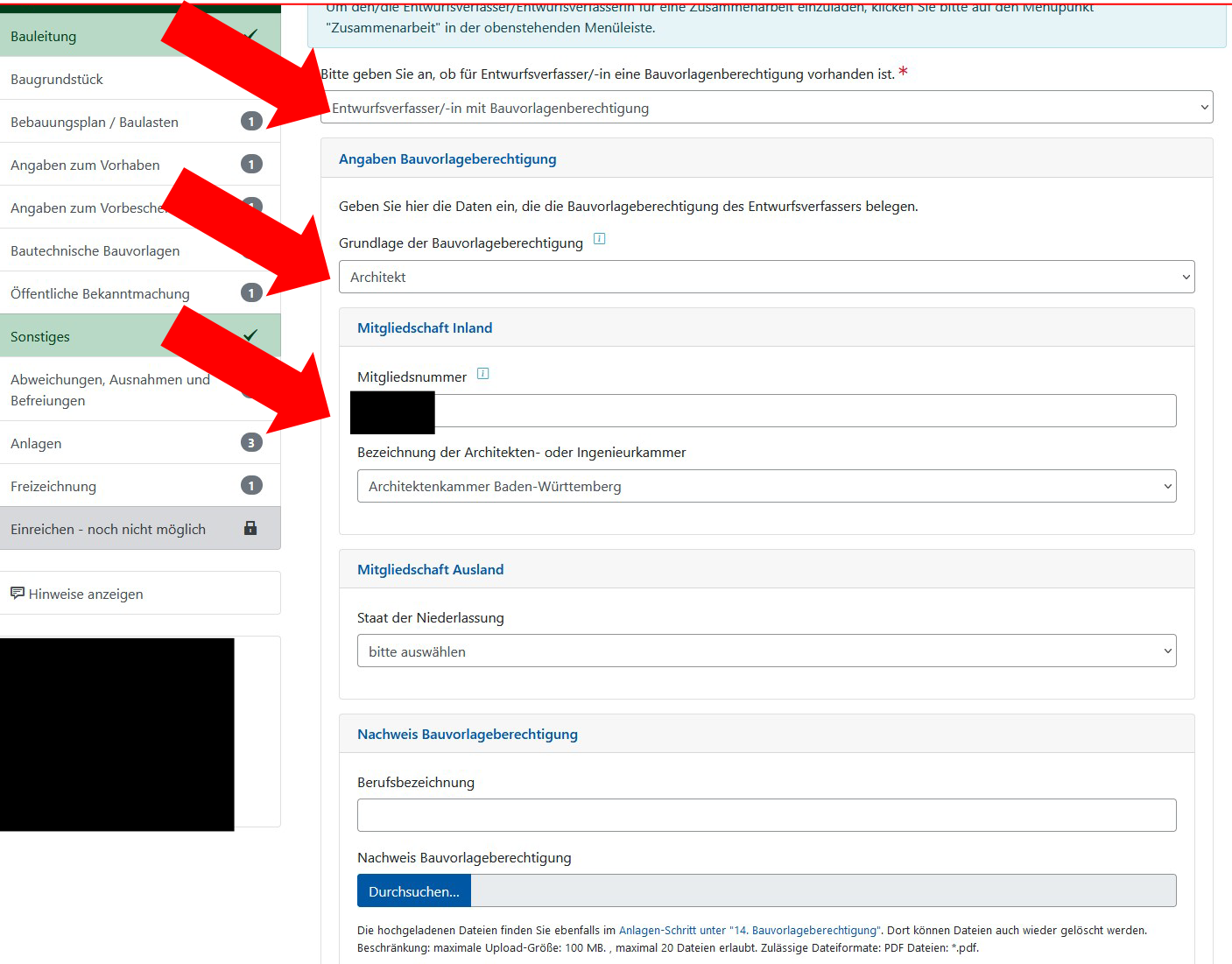

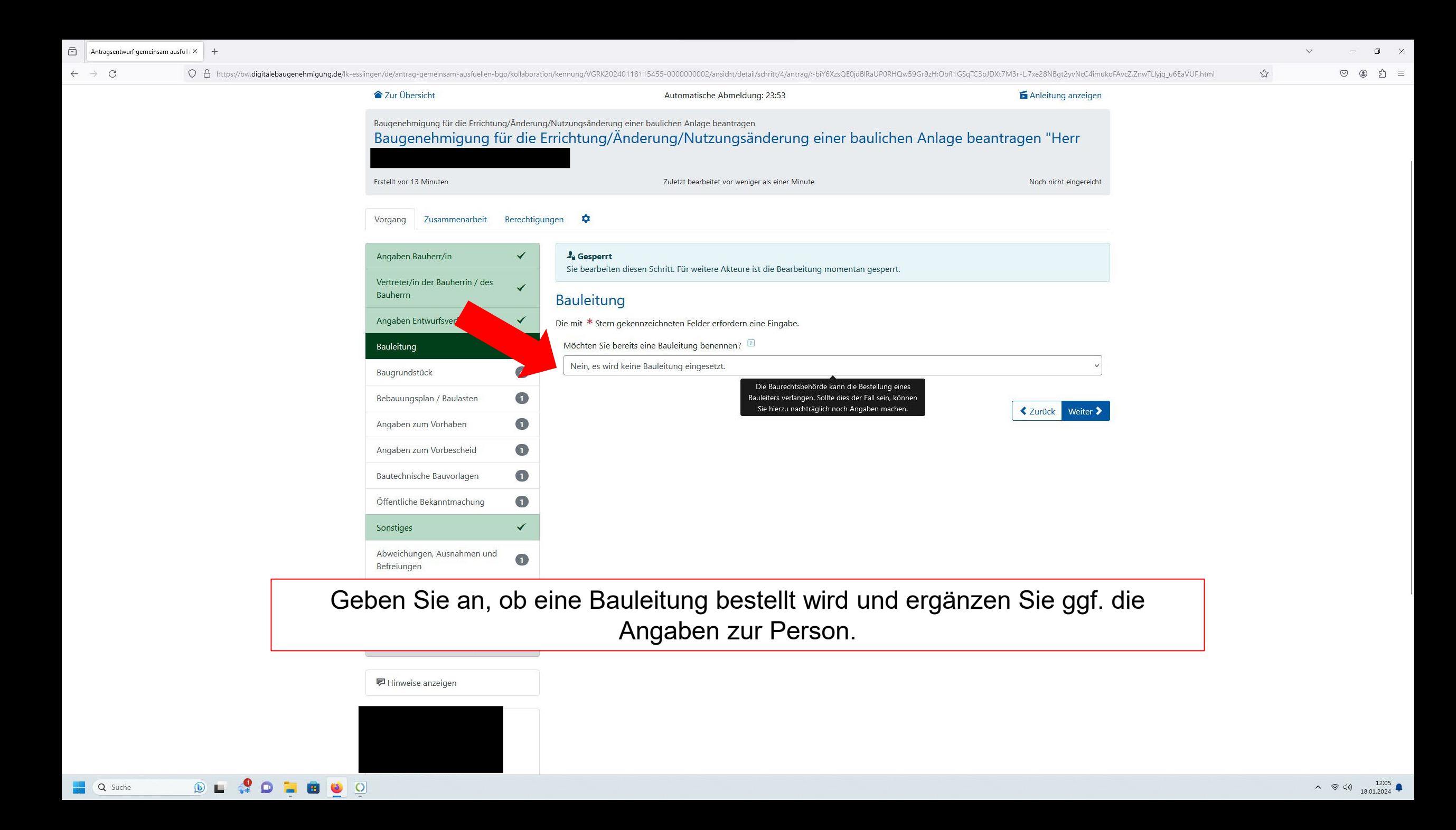

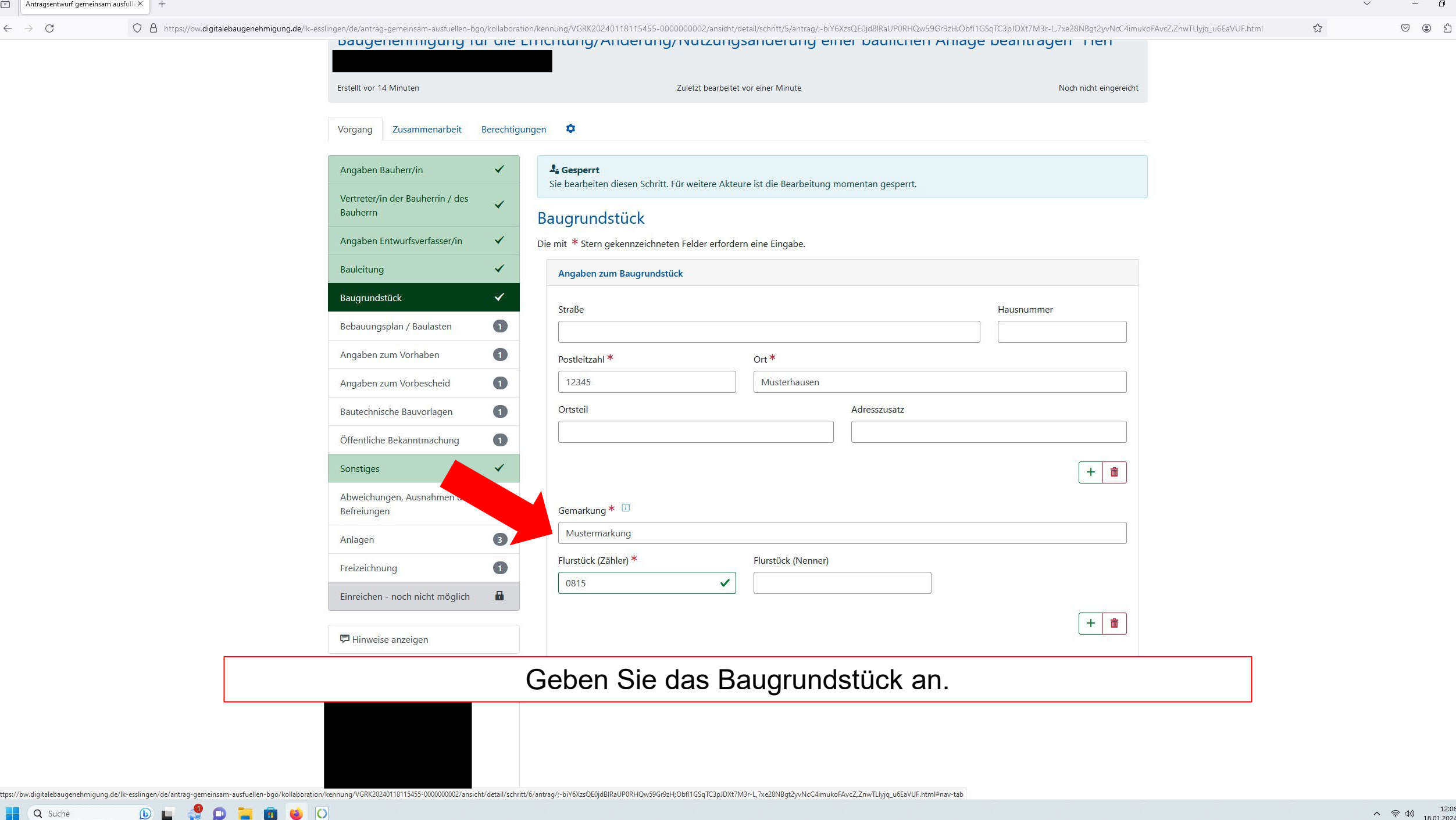

 $\mathord \times$  $\equiv$   $\leftarrow$   $\rightarrow$  C

#### Vorgang Zusammenarbeit Berechtigungen

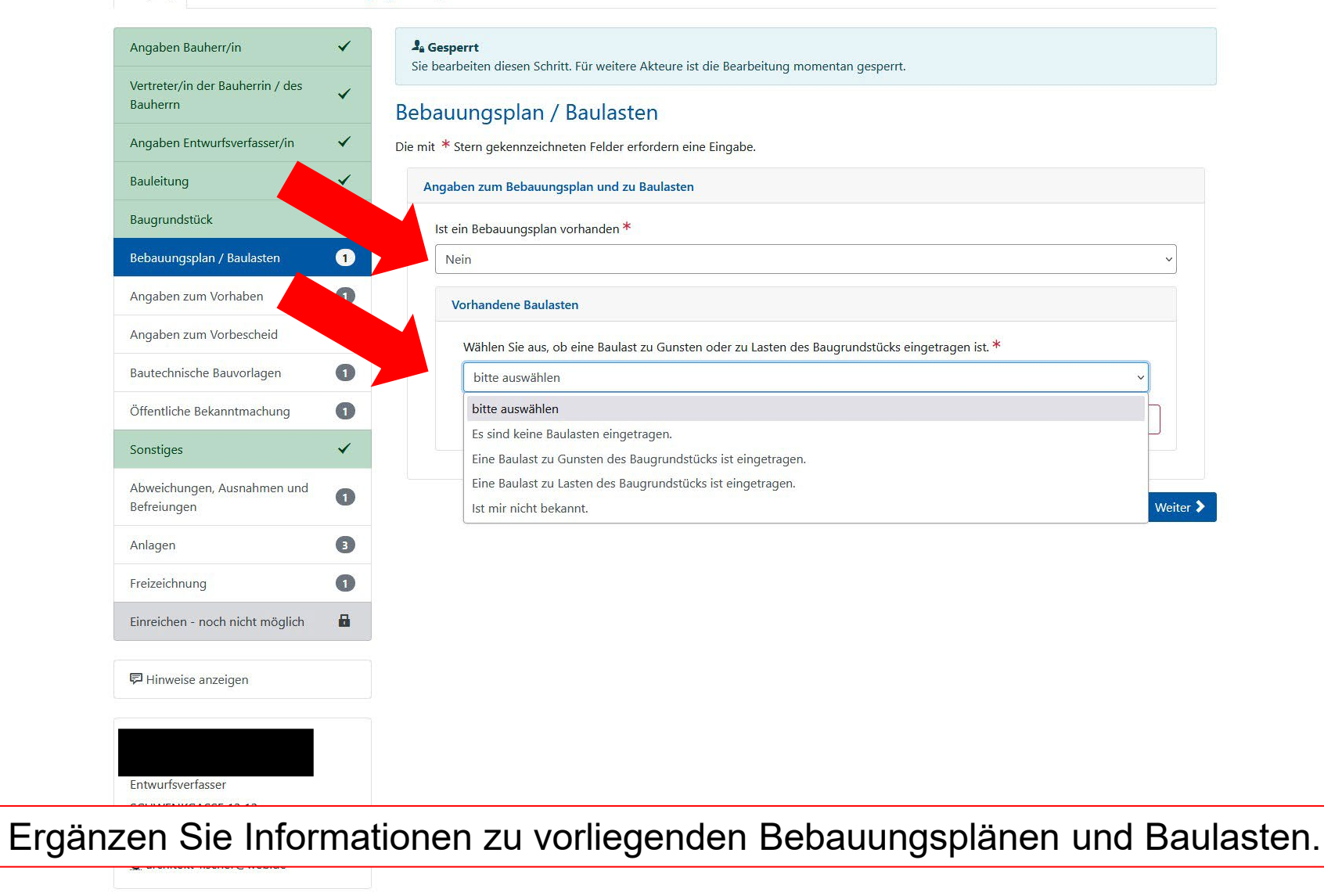

○ A https://bw.digitalebaugenehmigung.de/lk-esslingen/de/antrag-gemeinsam-ausfuellen-bgo/kollaboration/kennung/VGRK20240118115455-000000002/ansicht/detail/schritt/6/antrag/:-biY6XzsQE0jdBlRaUP0RHQw59Gr9zH;Obf1GSqTC3pJDXt7

 $\leftarrow$   $\rightarrow$   $\,$  C

#### Vorgang Zusammenarbeit Berechtigungen  $\phi$

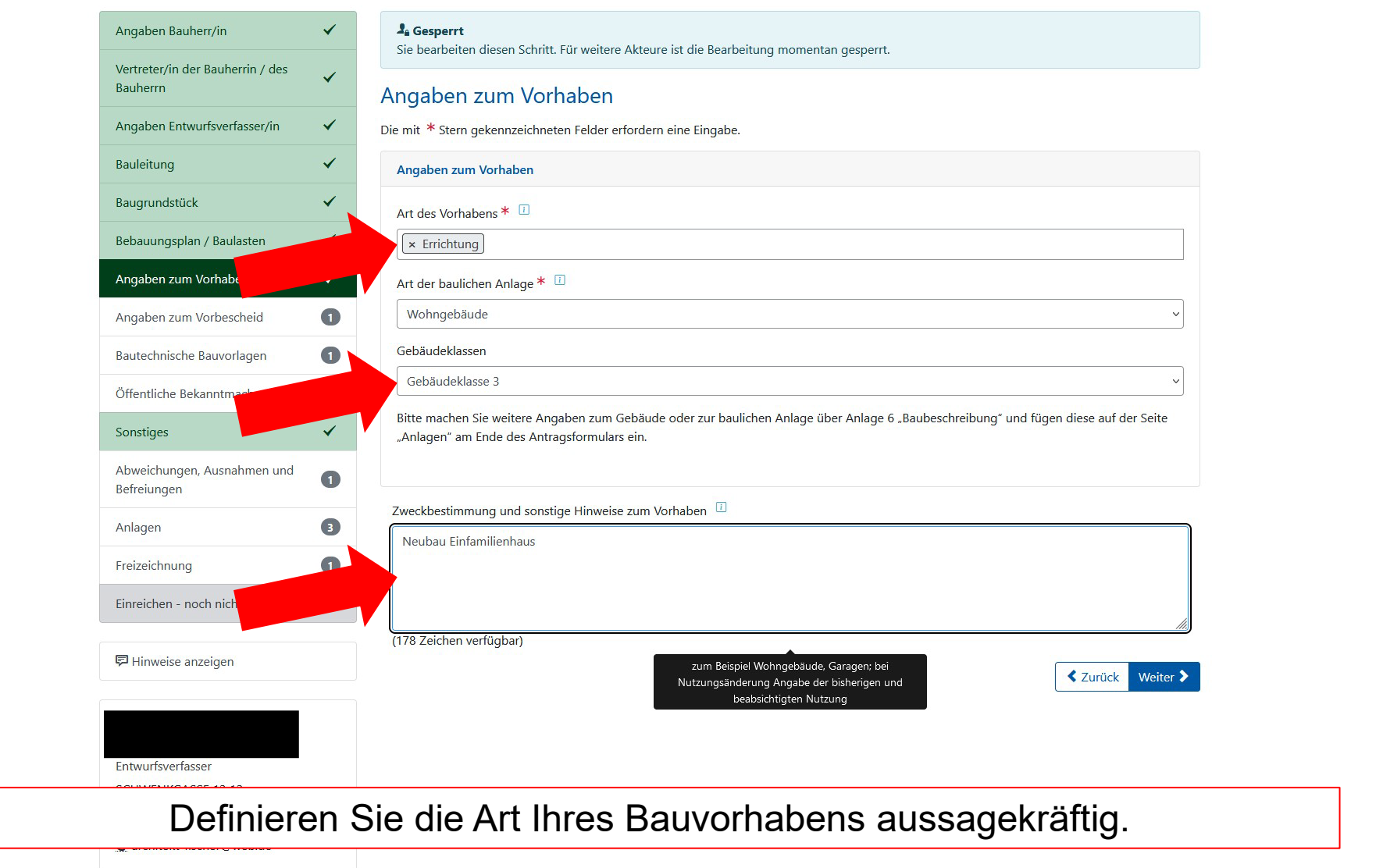

#### Vorgang Zusammenarbeit Berechtigungen

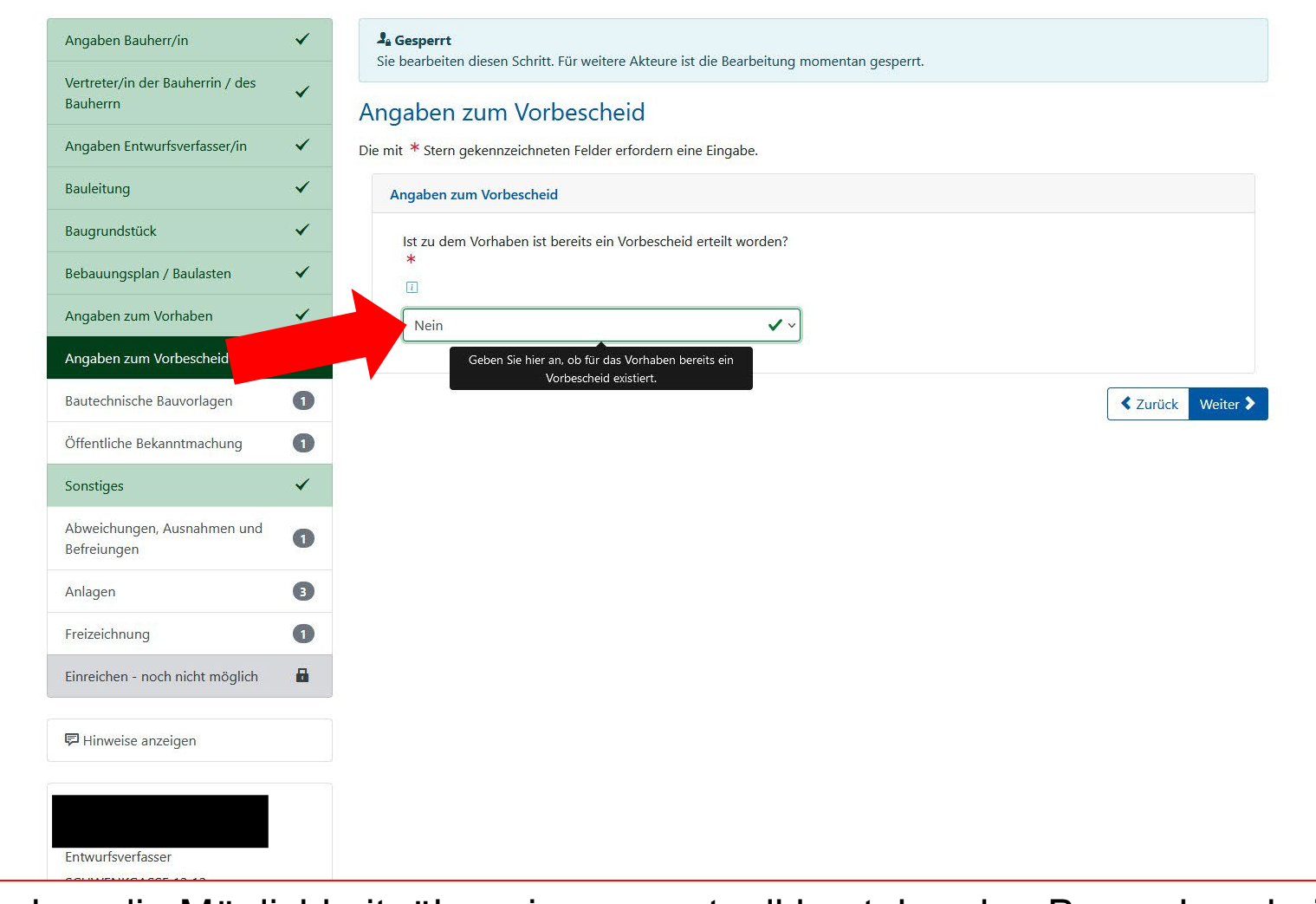

○ A https://bw.digitalebaugenehmigung.de/lk-esslingen/de/antrag-gemeinsam-ausfuellen-bgo/kollaboration/kennung/VGRK20240118115455-000000002/ansicht/detail/schritt/8/antrag/s-biY6XzsQE0jdBlRaUP0RHQw59Gr9zH;Obf1GSqTC3pJDXt7

Sie haben die Möglichkeit, über einen eventuell bestehenden Bauvorbescheid zu informieren.

 $\leftarrow$   $\rightarrow$  C

ා වා ≡

#### Vorgang Zusammenarbeit Berechtigungen

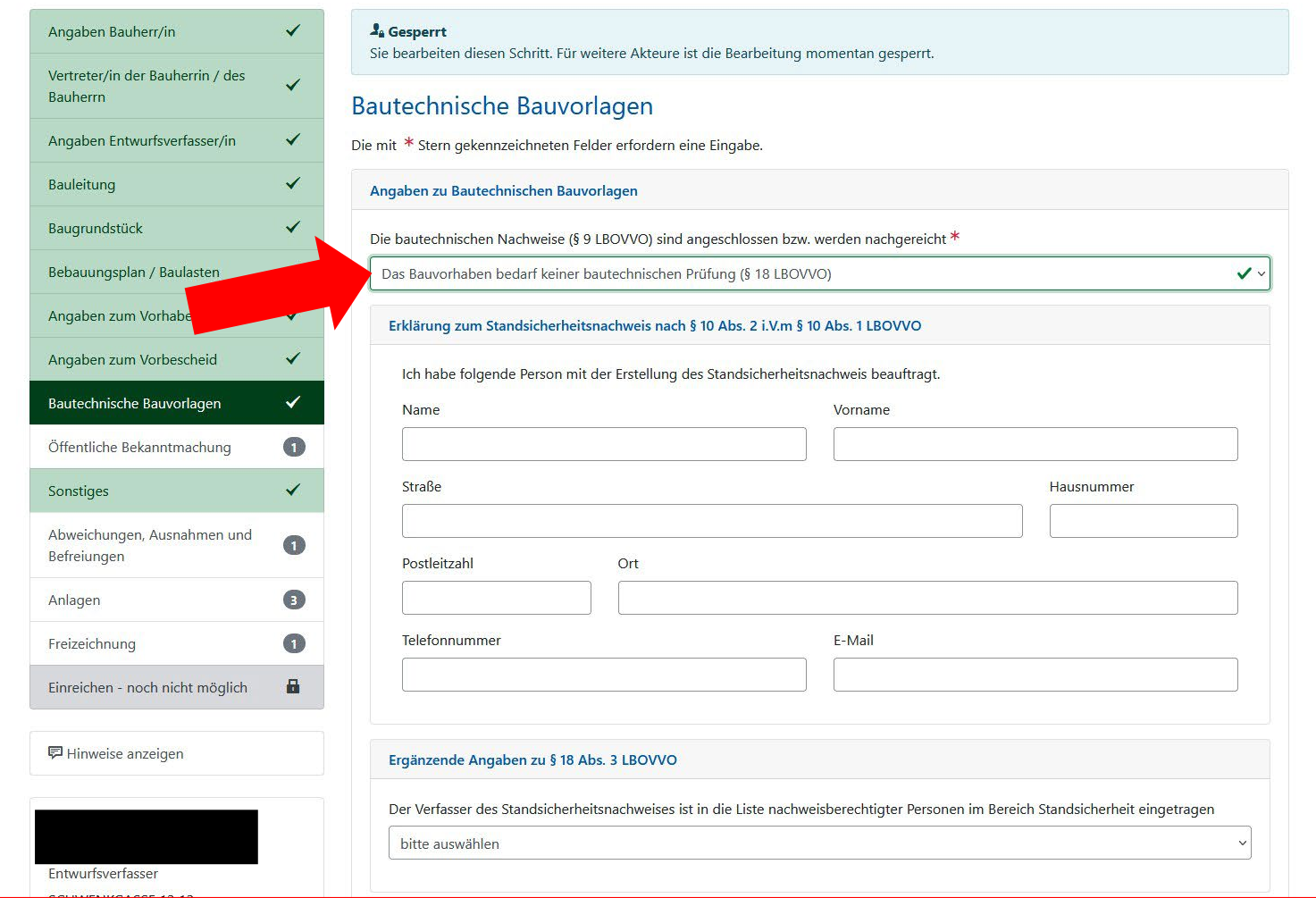

Geben Sie an, ob eine bautechnische Prüfung erforderlich ist. Wenn nicht, benennen Sie die mit der Standsicherheit beauftragte Person (Erklärung zur Standsicherheit).

 $\leftarrow$   $\rightarrow$   $\,$  C

#### Vorgang Zusammenarbeit Berechtigungen  $\phi$

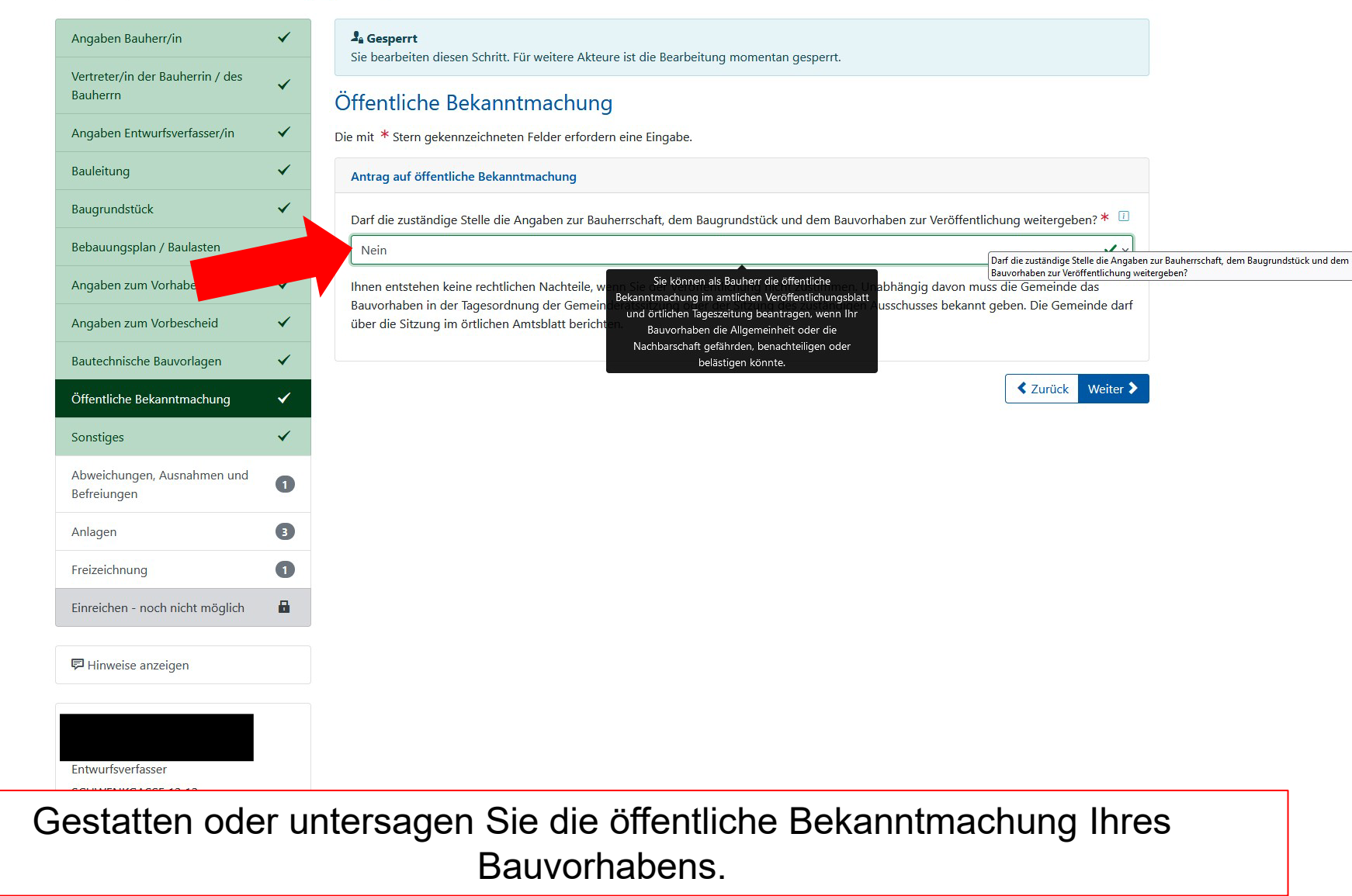

○ A https://bw.digitalebaugenehmigung.de/lk-esslingen/de/antrag-gemeinsam-ausfuellen-bgo/kollaboration/kennung/VGRK20240118115455-000000002/ansicht/detail/schritt/10/antrag/-biY6XzsQE0jdBlRaUP0RHQw59Gr9zH;Obfl1GSqTC3pJDX

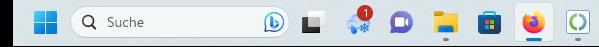

 $\leftarrow$   $\rightarrow$  C

#### Vorgang Zusammenarbeit Berechtigungen

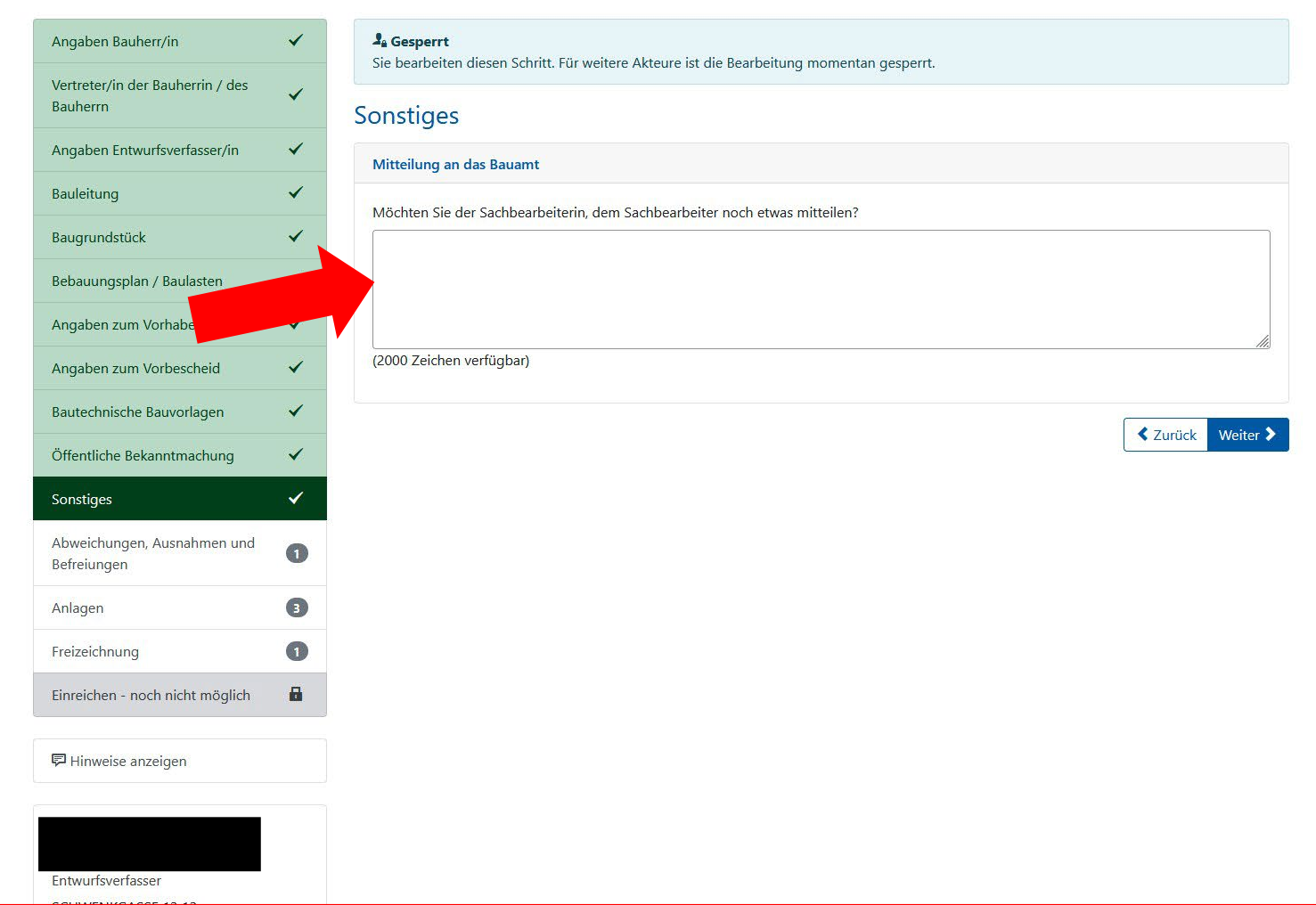

○ A https://bw.digitalebaugenehmigung.de/lk-esslingen/de/antrag-gemeinsam-ausfuellen-bgo/kollaboration/kennung/VGRK20240118115455-000000002/ansicht/detail/schritt/11/antrag/-biY6XzsQE0jdBRaUP0RHQw59Gr9zH;Obf11GSqTC3pJDXt7

Hier haben Sie die Gelegenheit, der zuständigen Behörde eine frei formulierbare Mitteilung zukommen zu lassen (WICHTIG: Mitteilungen an die bearbeitenden Personen, NICHT Inhalte des Bauantrags!).

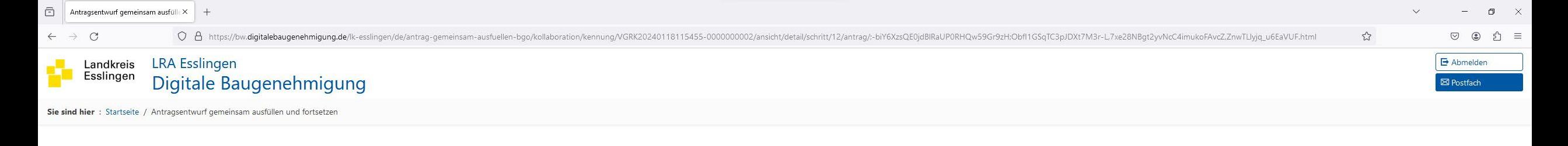

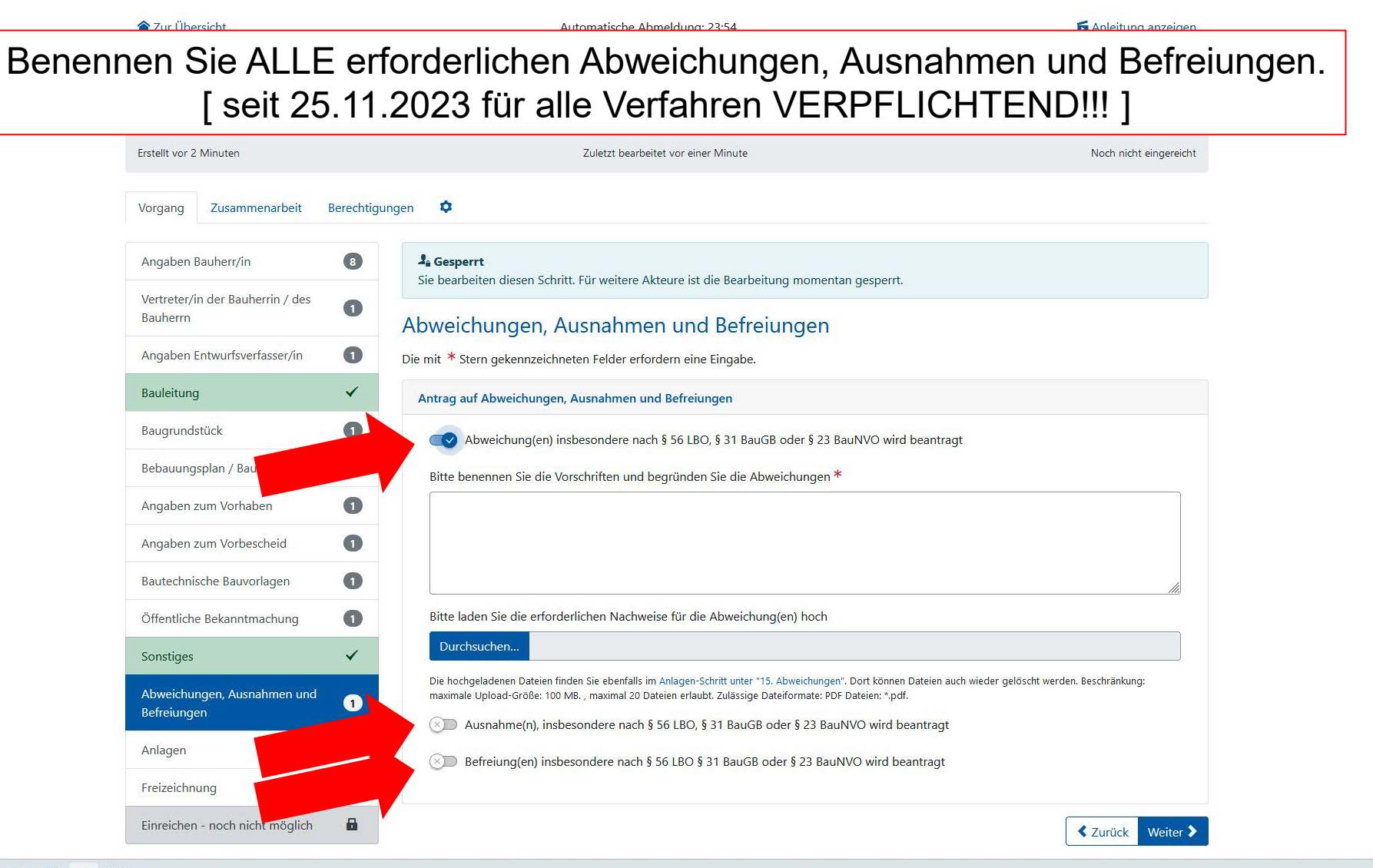

 $\bullet$  $\bullet$ Q Suche  $\circ$  $\circ$ 

 $57 =$ 

 $\heartsuit$ 

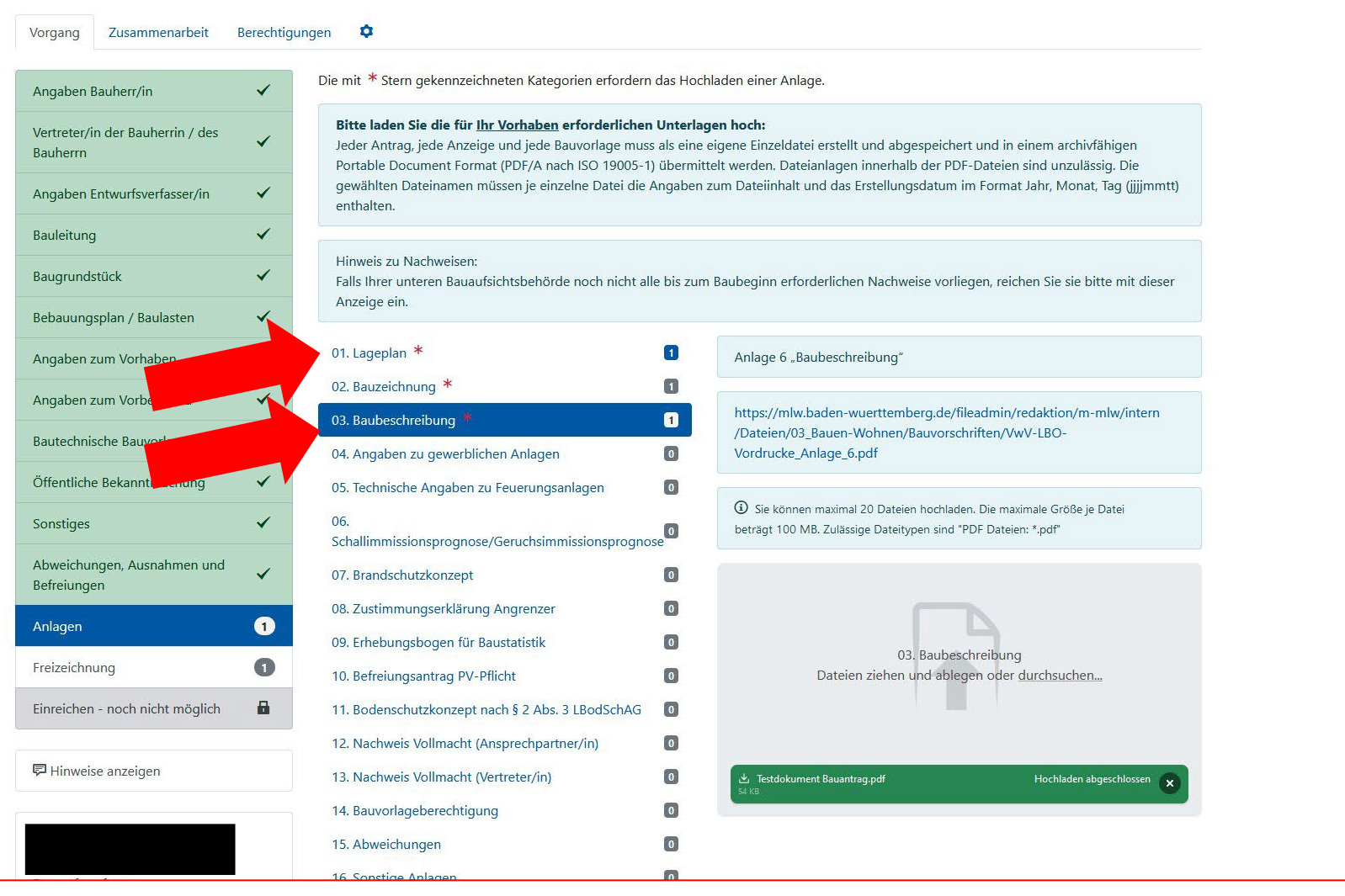

Fügen Sie Ihrem Antrag alle erforderlichen Bauvorlagen bei. Nutzen Sie dafür die verschiedenen Kategorien, um Ihre Vorlagen für alle Beteiligten übersichtlich zu strukturieren.

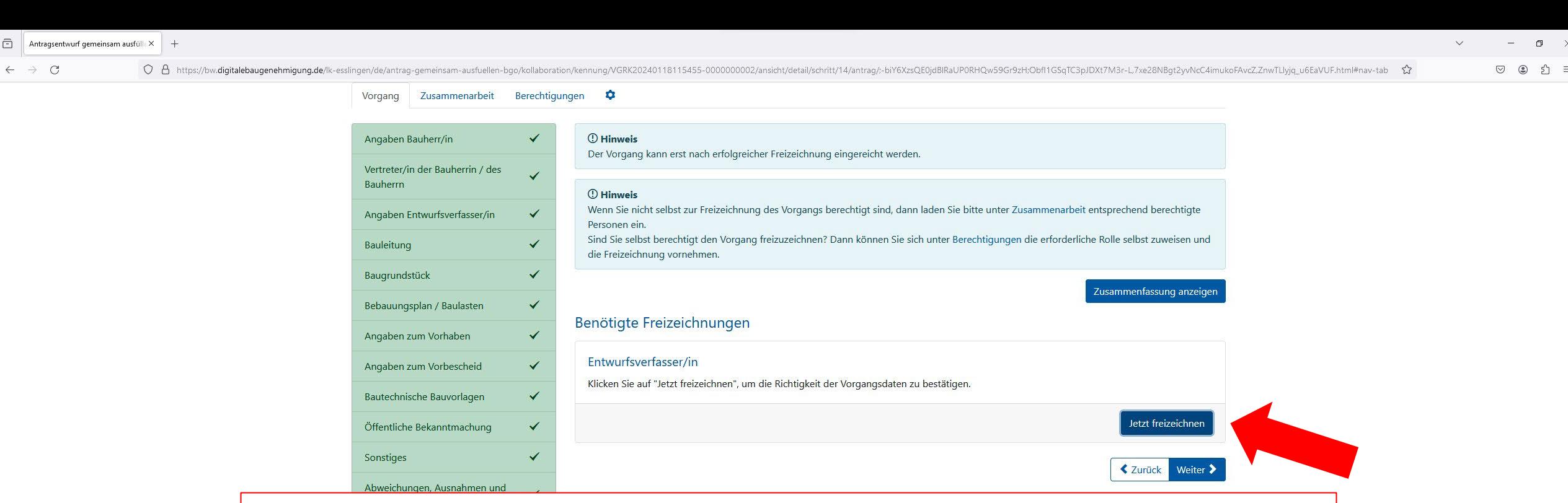

Haben Sie die Erstellung Ihres Antrags abgeschlossen, schließen Sie den Vorgang mit dem "Freizeichnen" ab. Die Freizeichnung ersetzt die bisherige Unterschrift der Dokumente. Mit der Freizeichnung bestätigt die freizeichnende Person die Richtigkeit der Unterlagen.

Sind Entwurfsverfasser und Bauherrschaft NICHT dieselbe Person, muss vor der Möglichkeit zur Einreichung des Antrags auch die Freizeichnung durch die Bauherrschaft oder deren Vertreter erfolgen. Diese müssen sich separat über bundID einloggen und die Freizeichnung bestätigen. Das ist möglich, sobald der Entwurfsverfasser die Fertigstellung des Antrags durch seine Freizeichnung bestätigt hat.

Ю

 $Q$ 

 $\leftarrow$   $\rightarrow$  C

#### Vorgang Zusammenarbeit Berechtigungen

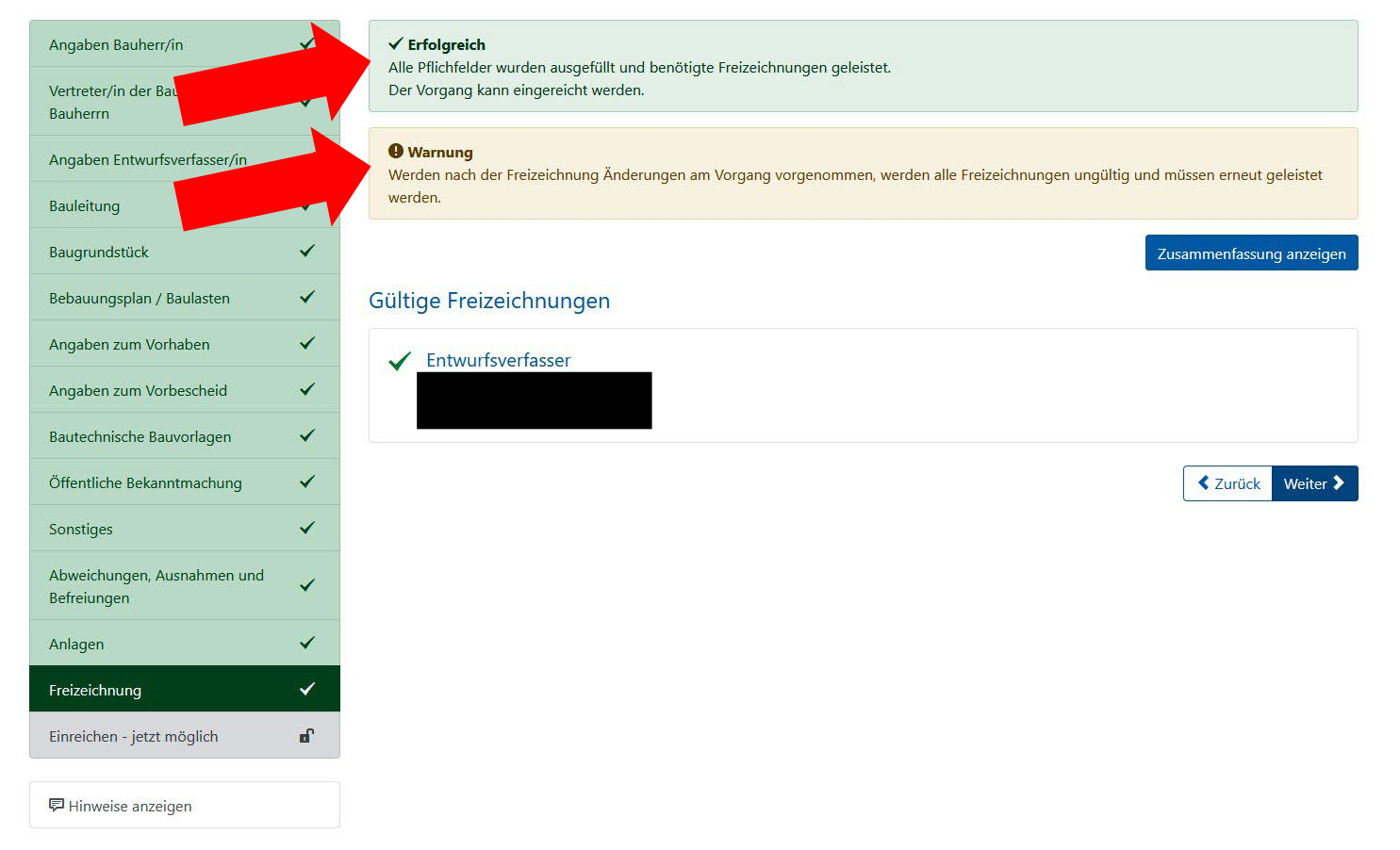

 $\lozenge$  Attps://bw.digitalebaugenehmigung.de/lk-esslingen/de/antrag-gemeinsam-ausfuellen-bgo/kollaboration/kennung/VGRK20240118115455-000000002/ansicht/detail/schritt/14/antrag/-biY6XzsQE0jdBRaUP0RHQw59Gr9zH;Obfl1GSqTC3pJD

Nach der Freizeichnung vorgenommene Änderungen des Antrags setzen alle erfolgten Freizeichnungen außer Kraft. Der Antrag muss erneut von allen Beteiligten freigezeichnet werden.

https://bw.digitalebaugenehmigung.de/lk-esslingen/de/antrag-gemeinsam-ausfuellen-bgo/kollaboration/kennung/VGRK20240118115455-000000002/ansicht/detail/schritt/15/antrag/;-biY6XxsQE0jdBlRaUP0RHQw59Gr9zH;Obf11G5qTC3pJDXt7M3r

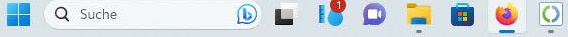

 $D<sub>L</sub>$ 

 $\circ$ 

Q Suche

 $\leftarrow$   $\rightarrow$  C

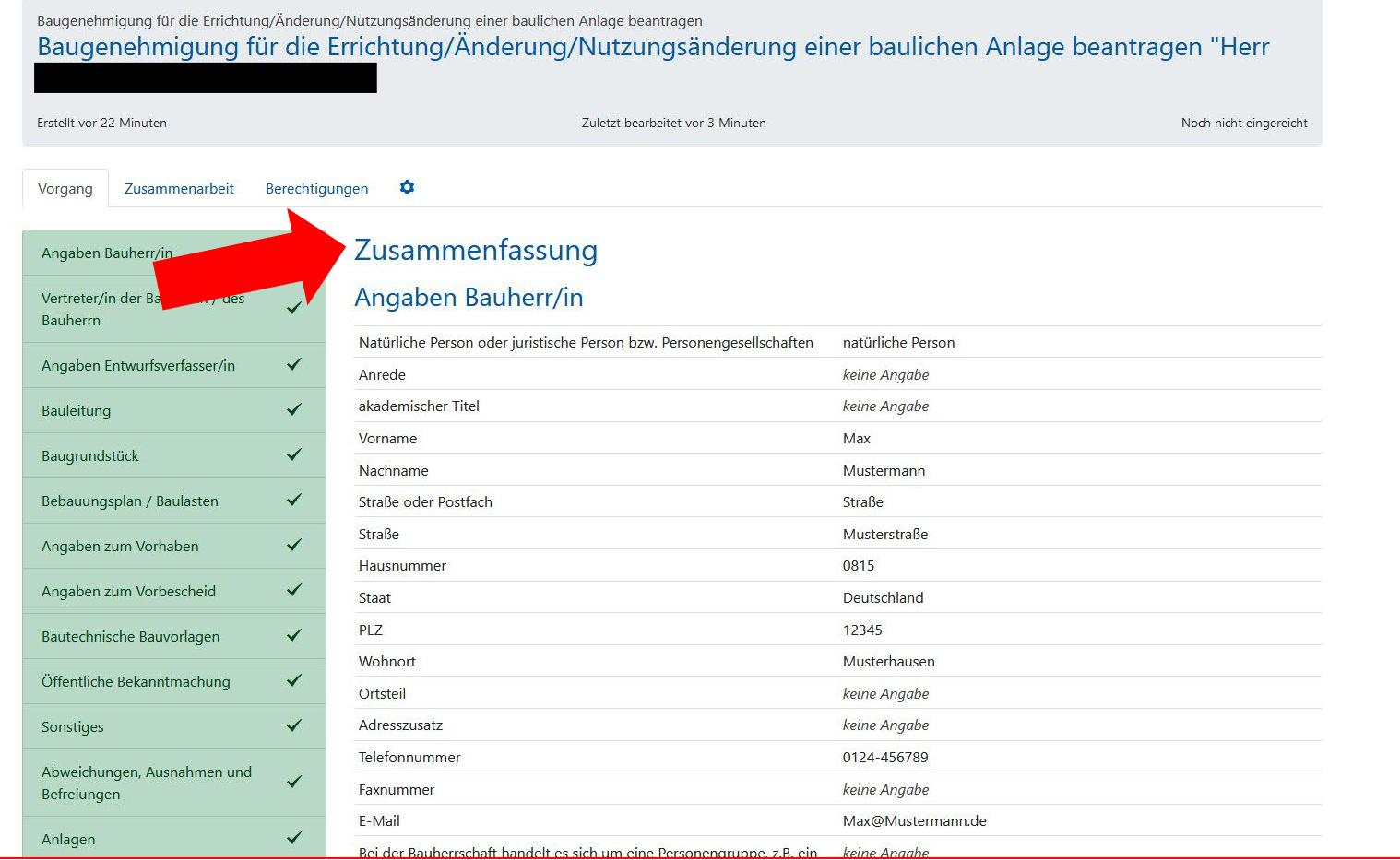

Liegen alle Freizeichnungen vor, besteht die Möglichkeit, alle gemachten Angaben nochmal in der Zusammenfassung zu prüfen.

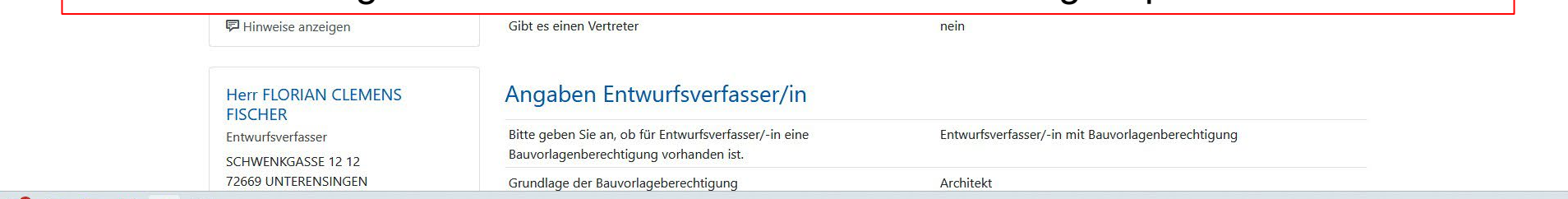

 $\leftarrow$   $\rightarrow$   $\,$  C

 $\approx$ 

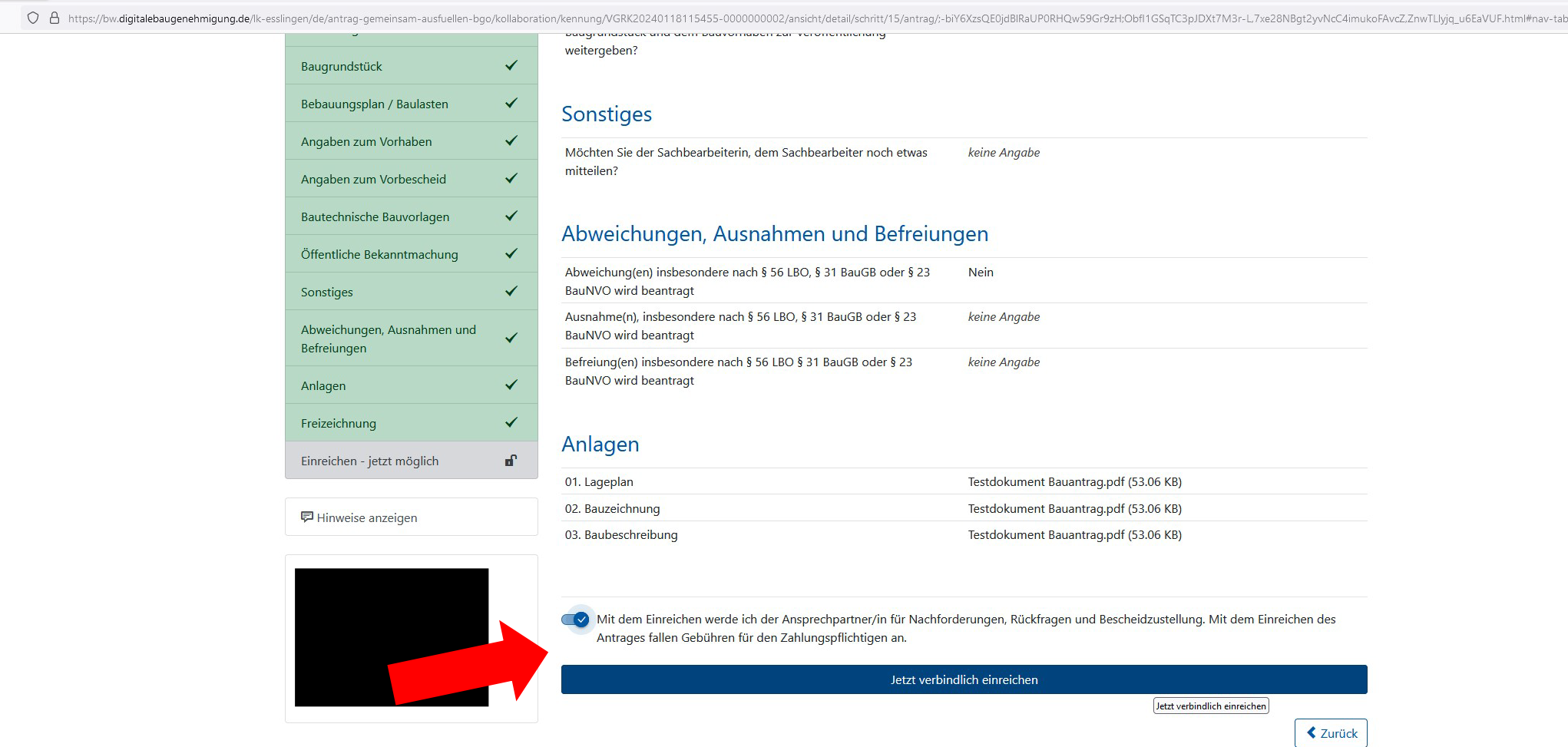

Am Ende der Übersicht können Sie den Antrag nach Bestätigung Ihrer Person als Verantwortliche/r verbindlich einreichen.

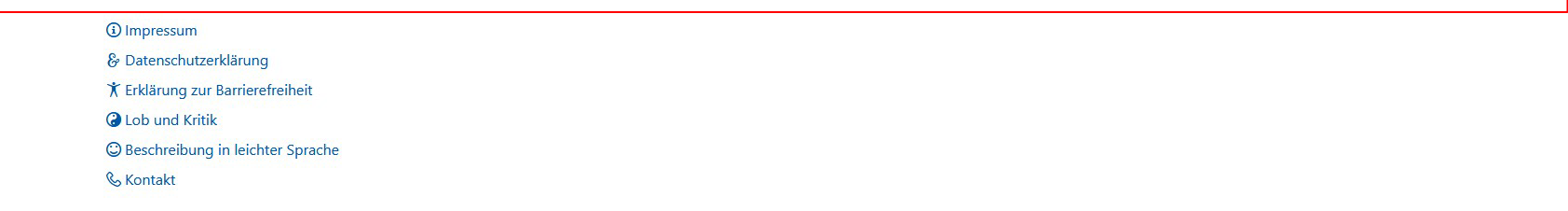

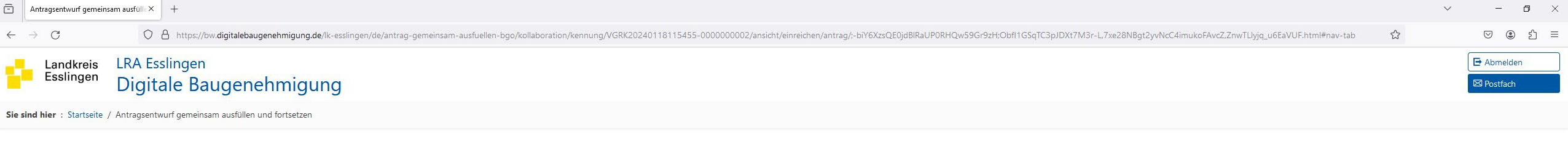

Ihre Daten sind eingegangen

Ihr Vorgang wurde in unserem System unter der Kennung "V20240118134602-0000000002" erfasst.

Ihr Vorgang wurde erfolgreich angelegt

**D** Hilfe **1** Impressum & Datenschutzerklärung <del>★</del> Erklärung zur Barrierefreiheit **O** Lob und Kritik © Beschreibung in leichter Sprache & Kontakt

Das erfolgreiche Einreichen Ihres Antrags wird Ihnen umgehend bestätigt.

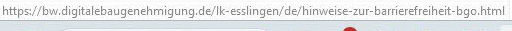

O

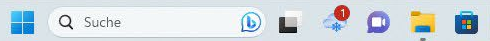

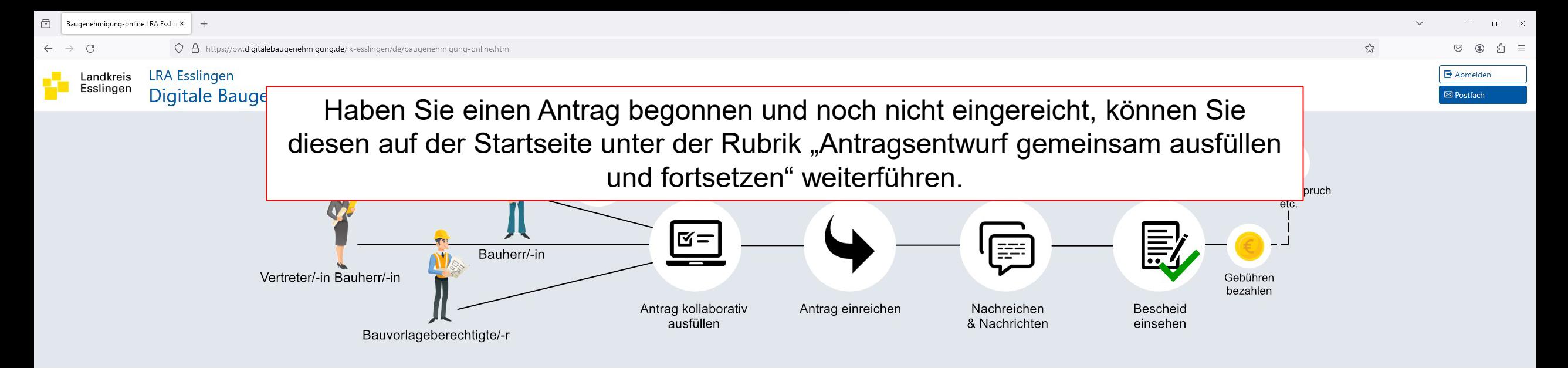

# Sie möchten bauen? Dann können Sie hier digital los legen!

Wir wünschen Ihnen ein effektives Arbeiten und freuen uns über Ihre Meinung zur Verbesserung dieses digitalen Angebotes.

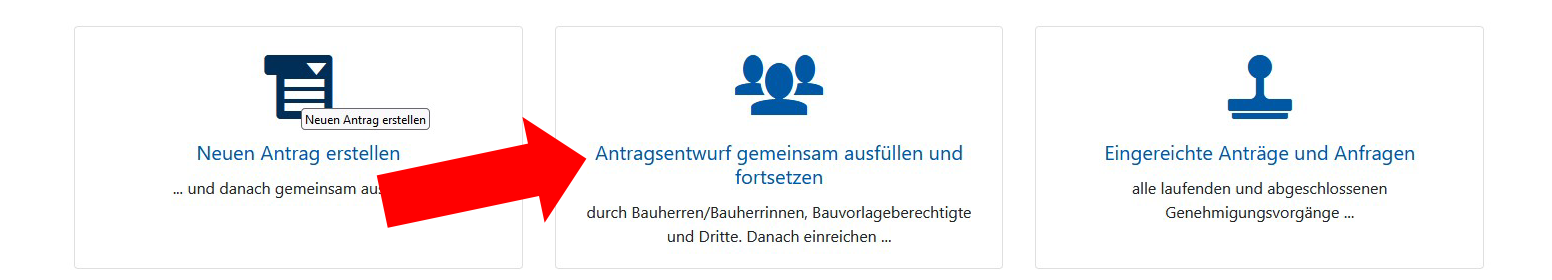

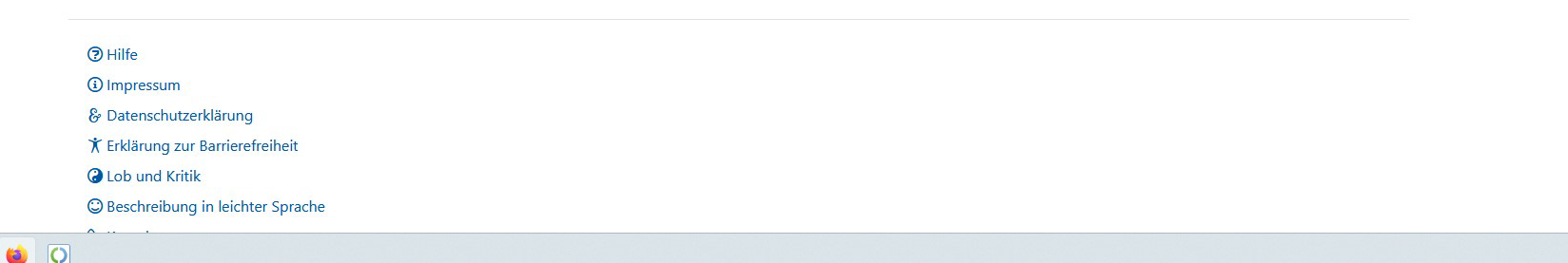

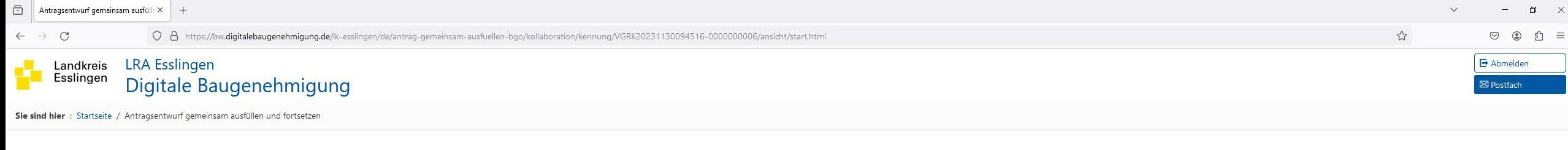

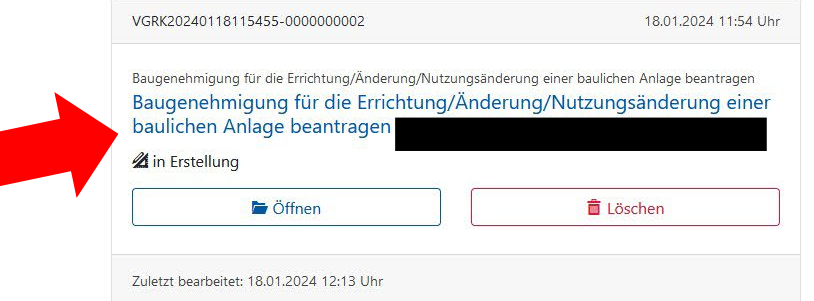

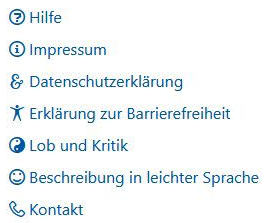

Wählen Sie den gewünschten Antrag aus. Sie können diesen nun fortführen oder aus Ihren begonnenen Anträgen löschen.

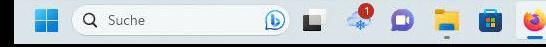

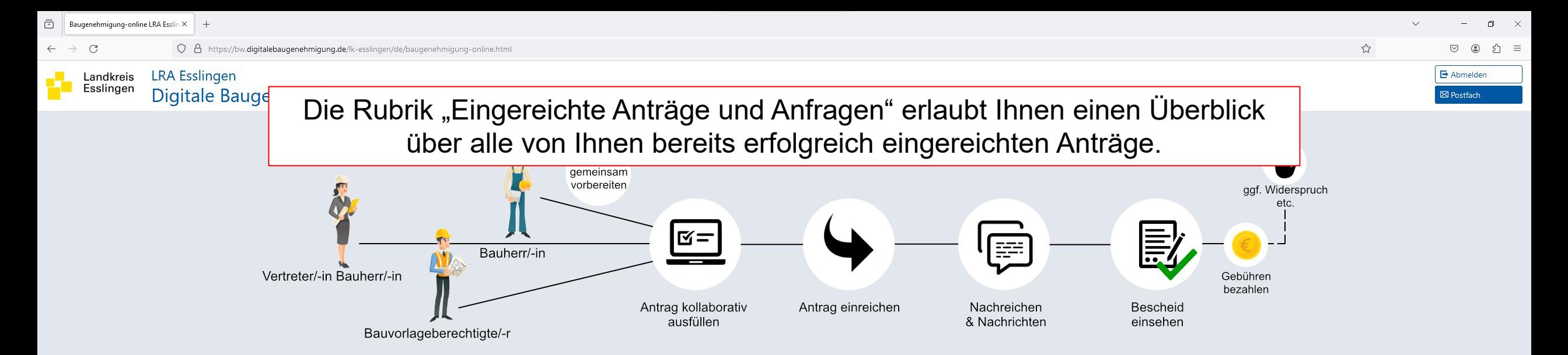

# Sie möchten bauen? Dann können Sie hier digital los legen!

Wir wünschen Ihnen ein effektives Arbeiten und freuen uns über Ihre Meinung zur Verbesserung dieses digitalen Angebotes.

₩

 $\bullet$ 

 $\bigcirc$ 

Q Suche

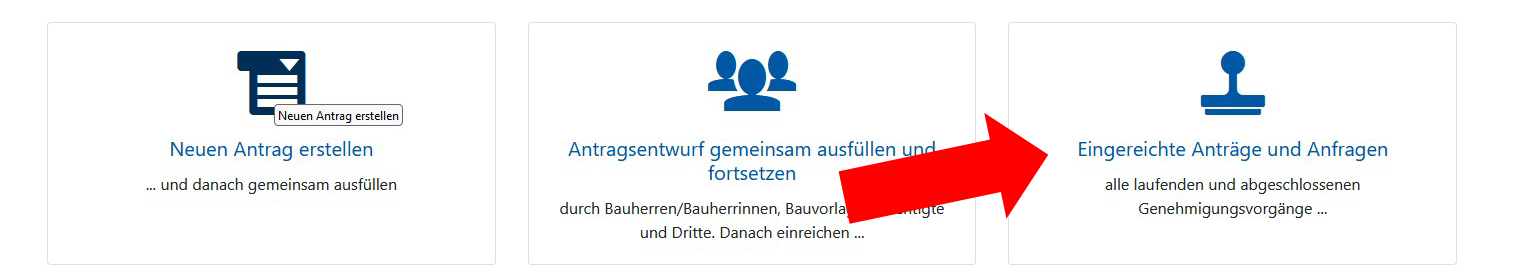

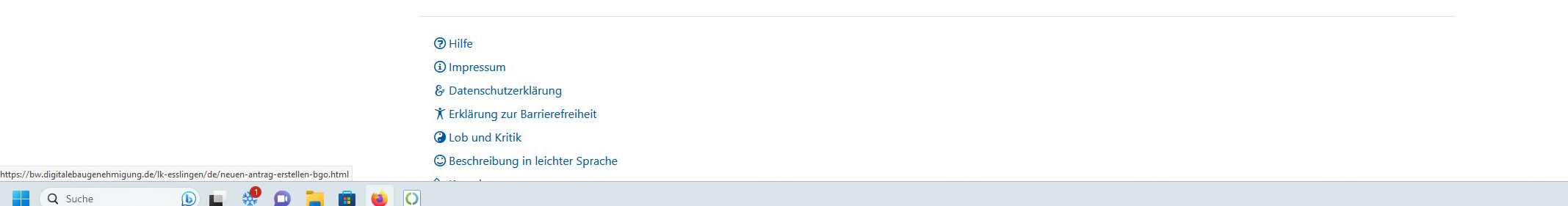

 $\bigcirc$  L

Q Suche

 $\bullet$ 

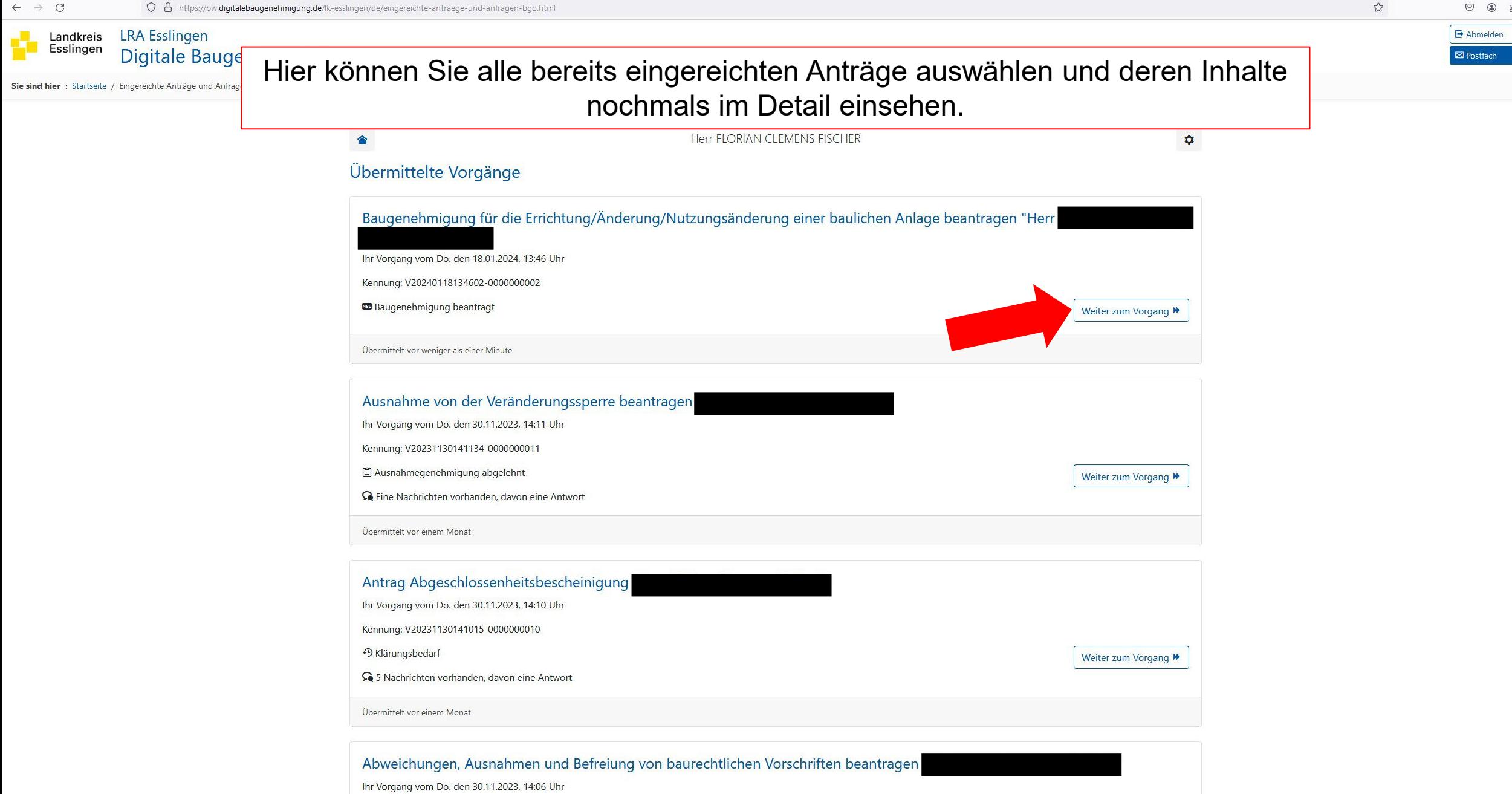

 $\bar{\mathbb{C}}$ Eingereichte Anträge und Anfragen

 $A$ bmelder

■ Postfach

 $\frac{1}{2}$ 

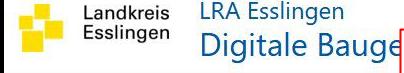

Startseite / Eingereichte Anträge und Anfrag

In der Übersicht eines eingereichten Falls finden Sie in der Rubrik "Kommunikation" alle Mitteilungen, die Ihnen von Seiten der Genehmigungsbehörde übermittelt wurden. Sie werden über den Eingang einer Mitteilung außerdem per Mail an Ihre hinterlegte Mailadresse informiert. Darüber hinaus haben Sie hier die Möglichkeit, selbst Nachrichten an die Genehmigungsbehörde zu senden.

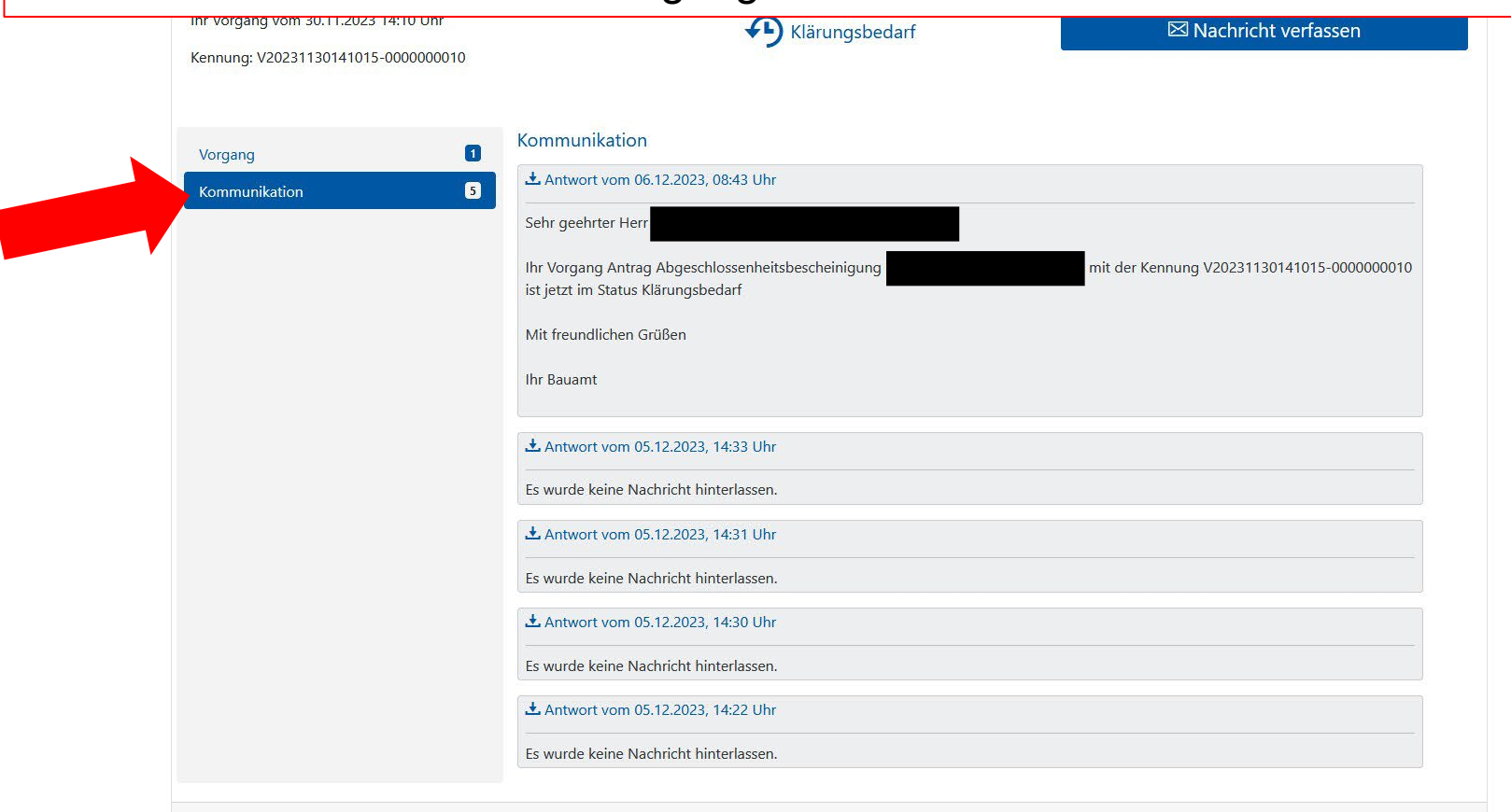

Übermittelt vor einem Monat

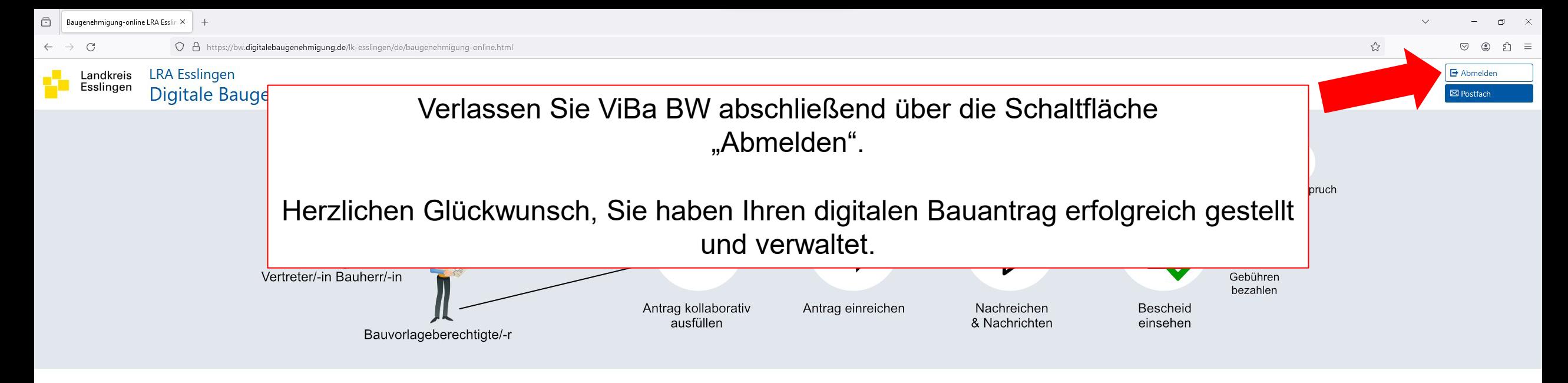

## Sie möchten bauen? Dann können Sie hier digital los legen!

Wir wünschen Ihnen ein effektives Arbeiten und freuen uns über Ihre Meinung zur Verbesserung dieses digitalen Angebotes.

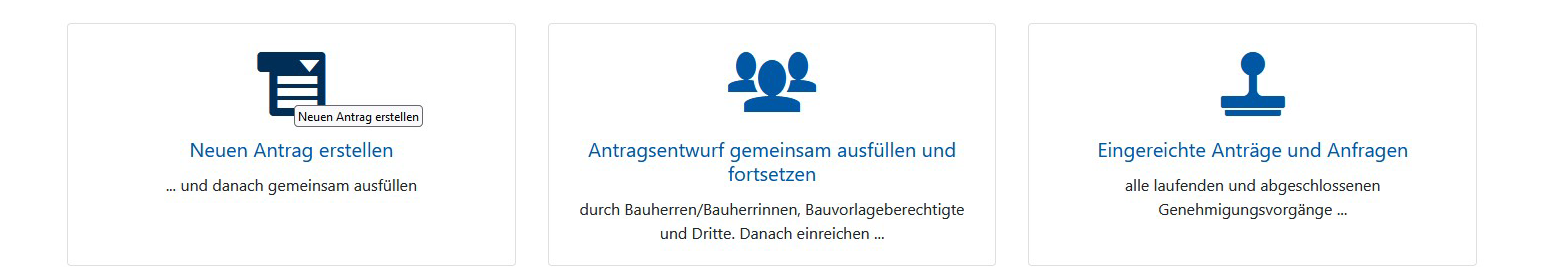

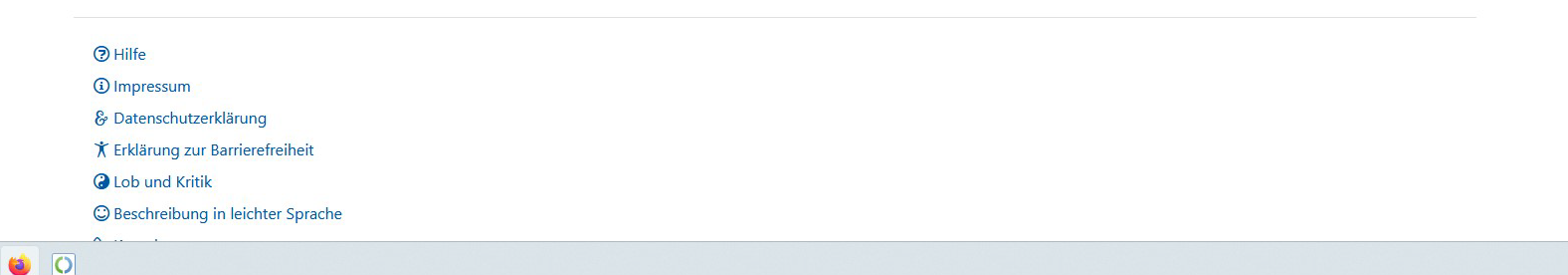